Dell<sup>™</sup> Online Rack UPS 2700W

# User's Guide

K803N, H950N, J728N H967N

www.dell.com | support.dell.com

Download from Www.Somanuals.com. All Manuals Search And Download.

## Notes and Warnings

Ø

**NOTE:** A NOTE indicates important information that helps you make better use of your software.

**DANGER: A DANGER indicates an imminently hazardous situation which, if not avoided, will result in death or** 冷 **serious injury.**

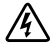

**WARNING: A WARNING indicates a potentially hazardous situation which, if not avoided, could result in death or injury.**

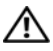

**CAUTION: A CAUTION indicates a potentially hazardous situation which, if not avoided, may result in minor or moderate injury or in property damage incidents.**

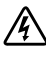

**DANGER: Observe the following instruction to help prevent an imminently hazardous situation which, if not avoided, will result in death or serious injury:**

 This UPS contains **LETHAL VOLTAGES**. All repairs and service should be performed by **AUTHORIZED SERVICE PERSONNEL ONLY**. There are **NO USER SERVICEABLE PARTS** inside the UPS.

September 2009 - 164201788 4

**Information in this document is subject to change without notice. 2009 Dell Inc. All rights reserved.**

Reproduction in any manner whatsoever without the written permission of Dell Inc. is strictly forbidden.

Trademarks used in this text: *Dell* and the *DELL* logo are trademarks of Dell Inc.; *National Electrical Code* and *NEC* are registered trademarks of National Fire Protection Association, Inc.; *Phillips* is a registered trademark of Phillips Screw Company.

Other trademarks and trade names may be used in this document to refer to either the entities claiming the marks and names or their products. Dell Inc. disclaims any proprietary interest in trademarks and trade names other than its own.

## **Table of Contents**

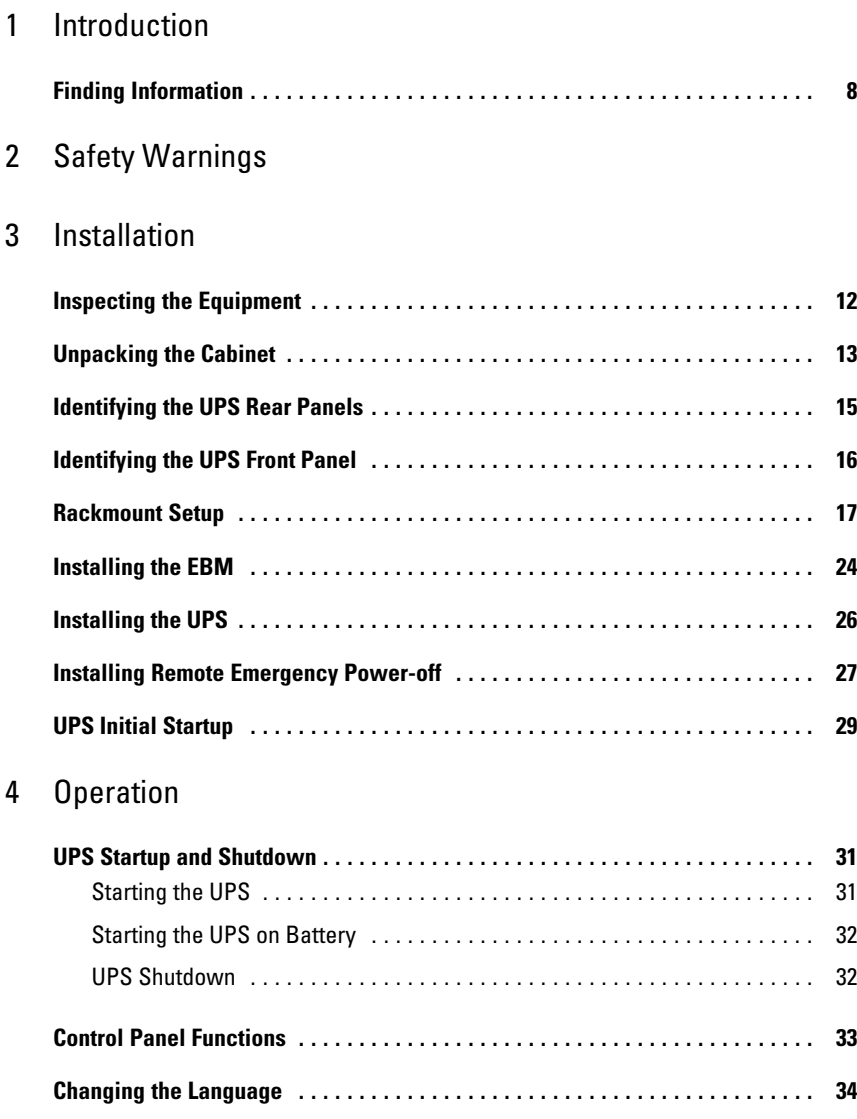

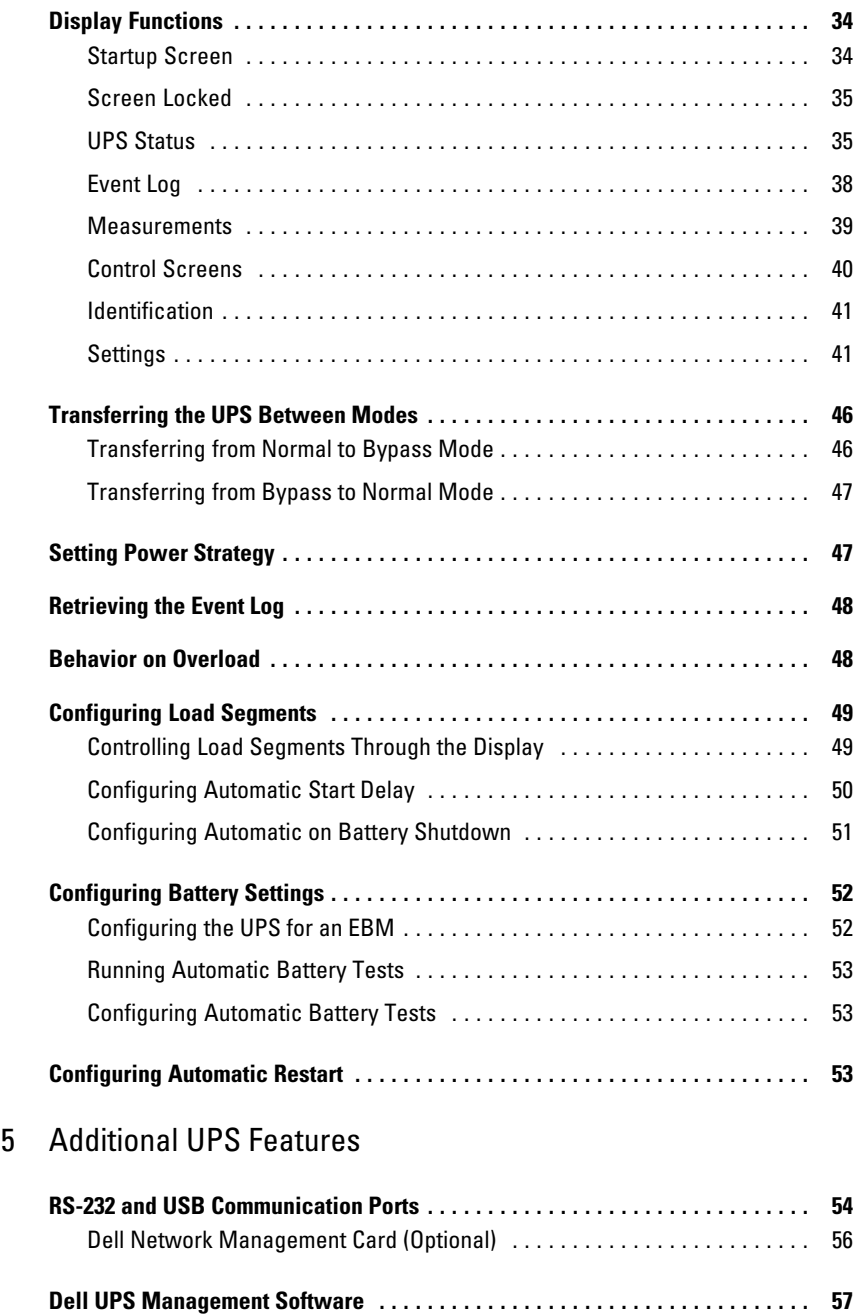

4 | Table of Contents

## 6 [UPS Maintenance](#page-57-0)

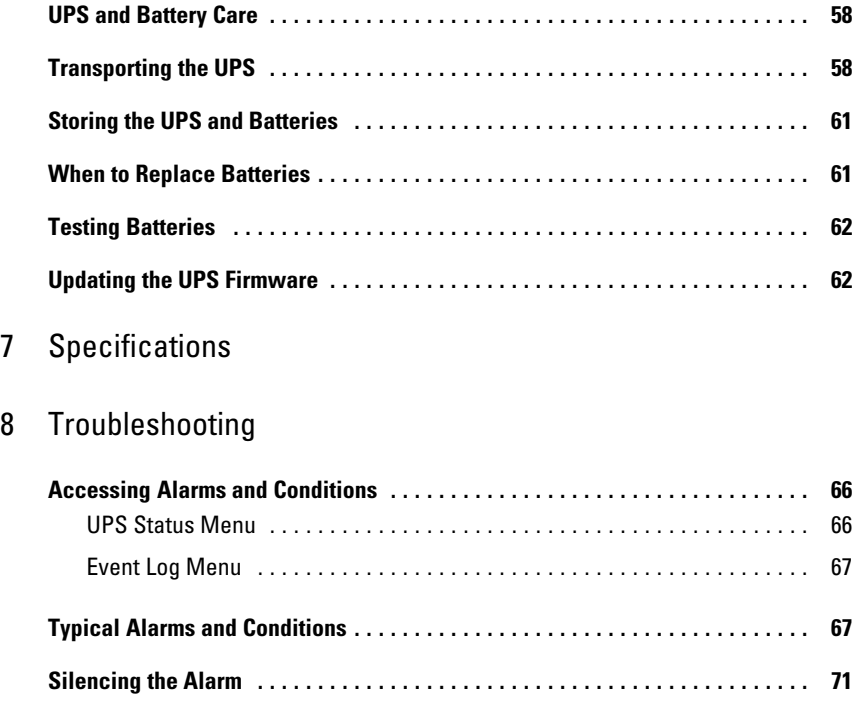

# <span id="page-5-0"></span>**Introduction**

The Dell<sup>™</sup> Online Rack uninterruptible power system (UPS) protects your sensitive electronic equipment from basic power problems such as power failures, power sags, power surges, brownouts, and line noise.

**1**

Power outages can occur when you least expect them and power quality can be erratic. These power problems have the potential to corrupt critical data, destroy unsaved work sessions, and damage hardware — causing hours of lost productivity and expensive repairs.

With the Dell Online Rack UPS, you can safely eliminate the effects of power disturbances and guard the integrity of your equipment. The UPS's flexibility to handle an array of network devices makes it the perfect choice to protect your LANs, servers, workstations, and other electrical equipment.

Figure 1 shows the Dell Online Rack UPS.

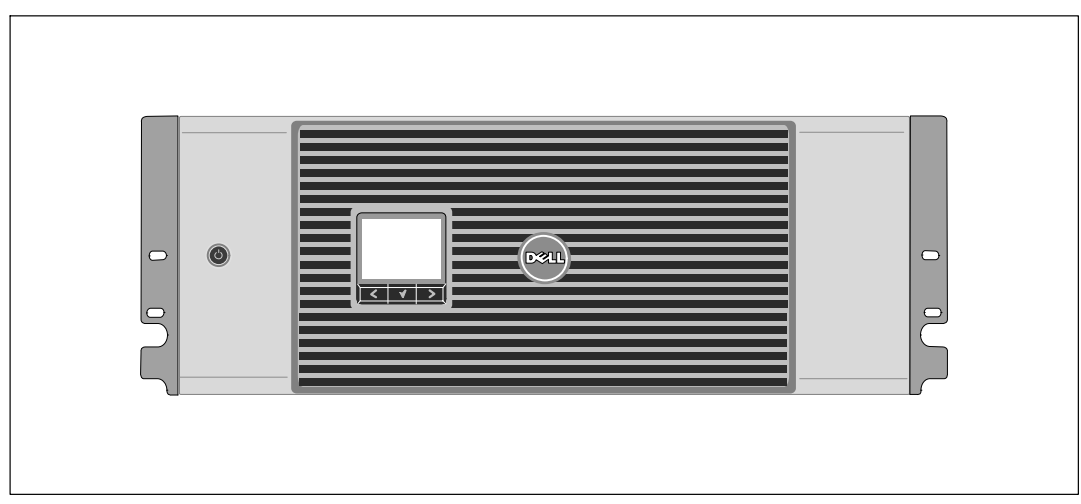

**Figure 1. The Dell Online Rack UPS**

Providing outstanding performance and reliability, the UPS's unique benefits include:

- Online UPS design with pure sine wave output. The UPS filters and regulates incoming AC power and provides consistent power to your equipment without draining the battery.
- True online double-conversion technology with high power density, utility frequency independence, and generator compatibility.
- $\bullet$ Selectable High Efficiency mode of operation.
- $\bullet$ 4U size that fits any standard 48 cm (19") rack.
- $\bullet$ Start-on-battery capability for powering up the UPS even if utility power is not available.
- Maintenance is simplified by allowing the safe replacement of batteries without powering down the UPS.
- Extended runtime with an optional External Battery Module (EBM) for 2700W UPS models.
- $\bullet$ Emergency shutdown control through the Remote Emergency Power-off (REPO) ports.
- $\bullet$ Two standard communication ports (USB and DB-9 serial port).
- Optional Dell Network Management Card with enhanced communication capabilities for increased power protection and control.
- Advanced power management with the Dell UPS Management Software for graceful shutdowns and power monitoring.
- Sequential shutdown and load management through separate receptacle groups called load segments.
- Firmware that is easily upgradable without a service call.
- Backed by worldwide agency approvals.

## <span id="page-7-0"></span>**Finding Information**

**CAUTION: The** *Safety, Environmental, and Regulatory Information* **document provides important safety and** ΛN **regulatory information.**

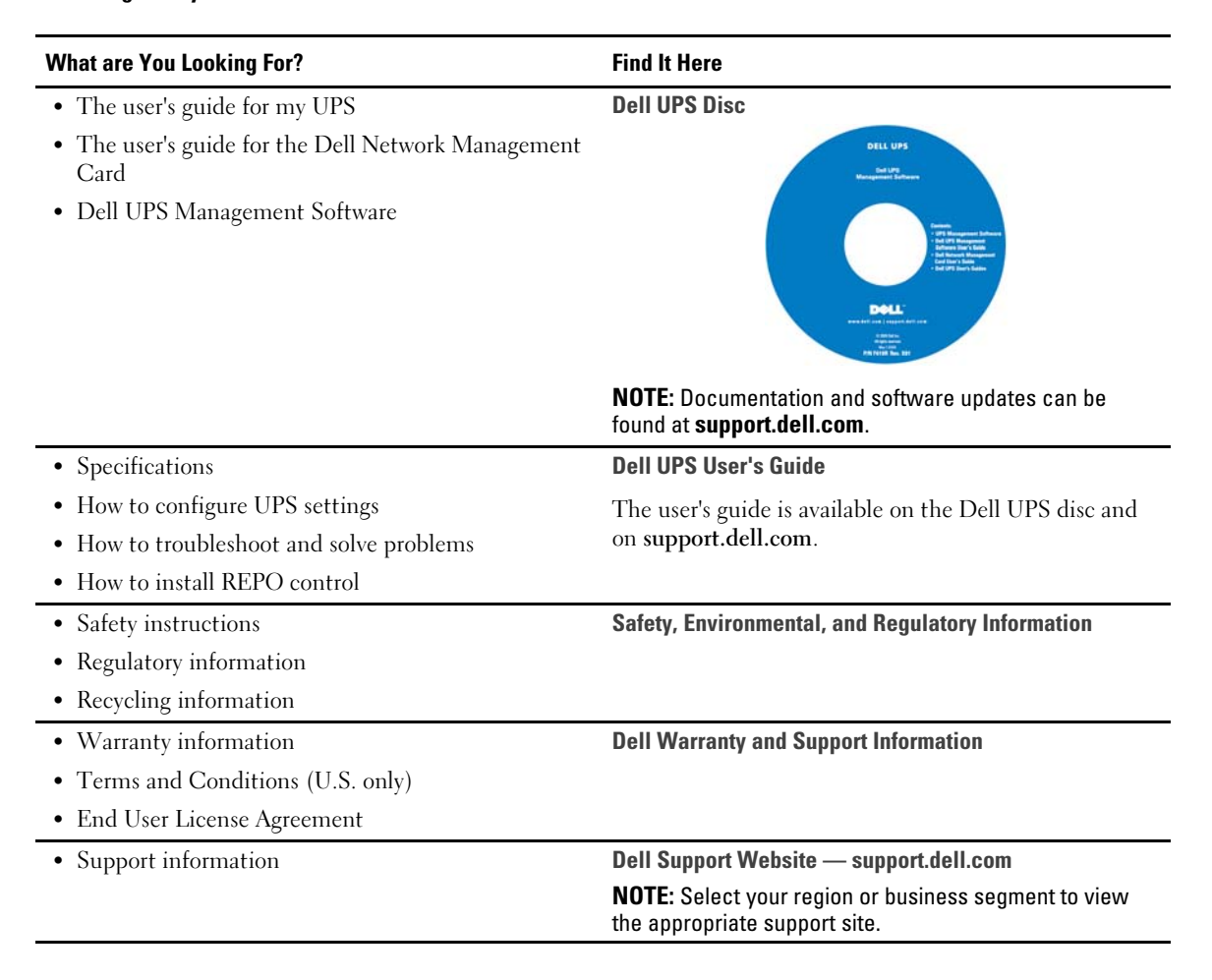

#### 8 | Introduction

# <span id="page-8-0"></span>**Safety Warnings**

**CAUTION: Before performing the procedures in this document, read and follow the safety instructions and important regulatory information in your** *Safety, Environmental, and Regulatory Information* **document.**

## **IMPORTANT SAFETY INSTRUCTIONS SAVE THESE INSTRUCTIONS**

This manual contains important instructions that you should follow during installation and maintenance of the UPS and batteries. Please read all instructions before operating the equipment and save this manual for future reference.

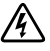

**DANGER: Observe the following instruction to help prevent an imminently hazardous situation which, if not avoided, will result in death or serious injury:**

 This UPS contains **LETHAL VOLTAGES**. All repairs and service should be performed by **AUTHORIZED SERVICE PERSONNEL ONLY**. There are **NO USER SERVICEABLE PARTS** inside the UPS.

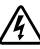

## **WARNING: Observe the following instructions to help prevent a potentially hazardous situation which, if not avoided, could result in death or injury:**

- This UPS contains its own energy source (batteries). The output receptacles may carry live voltage even when the UPS is not connected to an AC supply.
- Do not remove or unplug the input cord when the UPS is turned on. This removes the safety ground from the UPS and the equipment connected to the UPS.
- To reduce the risk of fire, connect only to a circuit provided with branch circuit overcurrent protection with an ampere rating in accordance with the National Electrical Code® (NEC®), ANSI/NFPA 70 or your local electrical code:

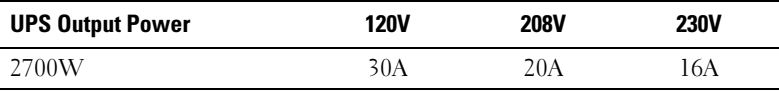

- To reduce the risk of fire or electric shock, install this UPS in a temperature and humidity controlled, indoor environment, free of conductive contaminants. Ambient temperature must not exceed 40°C (104°F). Do not operate near water or excessive humidity (95% maximum).
- Unpacking the cabinet in a low-temperature environment may cause condensation to occur in and on the cabinet. Do not install the cabinet until the inside and outside of the cabinet are absolutely dry (hazard of electric shock).
- If the UPS requires any type of transportation, disconnect the internal UPS batteries before transporting (see page [58\)](#page-57-0).

#### **CAUTION: Observe the following instructions to help prevent a potentially hazardous situation which, if not avoided, may result in minor or moderate injury or in property damage incidents:**

- For PLUGABLE EQUIPMENT, the power outlet shall be installed near the equipment and shall be easily accessible.
- Servicing of batteries should be performed or supervised by personnel knowledgeable about batteries and the required precautions. Keep unauthorized personnel away from batteries.
- Batteries can present a risk of electrical shock or burn from high short-circuit current. The following precautions should be observed: 1) Remove watches, rings, or other metal objects; 2) Use tools with insulated handles; 3) Wear rubber gloves and boots; 4) Do not lay tools or metal parts on top of batteries; 5) Disconnect the charging source prior to connecting or disconnecting battery terminals.
- $\bullet$  Determine if the battery is inadvertently grounded. If inadvertently grounded, remove the utility source from the ground. Contact with any part of a grounded battery can result in electrical shock. The likelihood of such shock can be reduced if such grounds are removed during installation and maintenance (applicable to equipment and remote battery supplies not having a grounded supply circuit).
- ELECTRIC ENERGY HAZARD. Do not attempt to alter any battery wiring or connectors. Attempting to alter wiring can cause injury.
- $\bullet$ Replace batteries with the same number and type of batteries as originally installed in the UPS.
- $\bullet$ Proper disposal of batteries is required. Refer to your local codes for disposal requirements.
- $\bullet$ Never dispose of batteries in a fire. Batteries may explode when exposed to flame.
- Do not open or mutilate the battery or batteries. Released electrolyte is harmful to the skin and eyes and may be extremely toxic.
- The 2700W UPS may be connected to a maximum of one External Battery Module (EBM).

#### **WARNING: Additional instructions for Rack-Mounted Systems** /4\

- Your rack kit has been approved only for the rack cabinet provided. It is your responsibility to ensure that installation of the equipment into any other rack complies with all applicable standards. Dell disclaims all liability and warranties with respect to combinations of equipment with any other rack.
- Before installing your equipment in a rack, install all front and side stabilizers. Failure to install stabilizers can allow the rack to tip over.
- $\bullet$ Always load from the bottom up, and load the heaviest items first.
- $\bullet$ Do not overload the AC power supply branch circuit that provides power to the rack.
- Do not stand or step on any components in the rack.

#### 10 | Safety Warnings

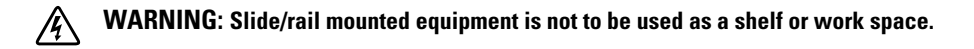

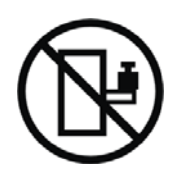

Do not add weight to slide/rail mounted equipment.

#### Safety Warnings | 11

Download from Www.Somanuals.com. All Manuals Search And Download.

# **3**

# <span id="page-11-0"></span>**Installation**

This chapter explains:

- $\bullet$ Equipment inspection
- $\bullet$ Unpacking the cabinet
- $\bullet$ UPS rear panels
- $\bullet$ UPS setup and installation, including the External Battery Module (EBM)
- $\bullet$ Remote Emergency Power-off (REPO) installation
- $\bullet$ Initial startup

## **Inspecting the Equipment**

If any equipment has been damaged during shipment, keep the shipping cartons and packing materials for the carrier or place of purchase and file a claim for shipping damage. If you discover damage after acceptance, file a claim for concealed damage.

To file a claim for shipping damage or concealed damage: 1) File with the carrier within 15 days of receipt of the equipment; 2) Send a copy of the damage claim within 15 days to your service representative.

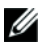

**NOTE:** Check the battery recharge date on the shipping carton label. If the date has passed and the batteries were never recharged, do not use the UPS. Contact your service representative.

## <span id="page-12-0"></span>**Unpacking the Cabinet**

**CAUTION:** Unpacking the cabinet in a low-temperature environment may cause condensation to occur in and **on the cabinet. Do not install the cabinet until the inside and outside of the cabinet are absolutely dry (hazard of electric shock).**

#### **CAUTION: The cabinet is heavy (see page [63](#page-62-0)). Use caution to unpack and move the cabinet.** ∧

Use care when moving and opening the carton. Leave the components packaged until ready to install.

To unpack the system:

1 Open the outer carton and remove the accessories packaged with the cabinet (see Figure 2).

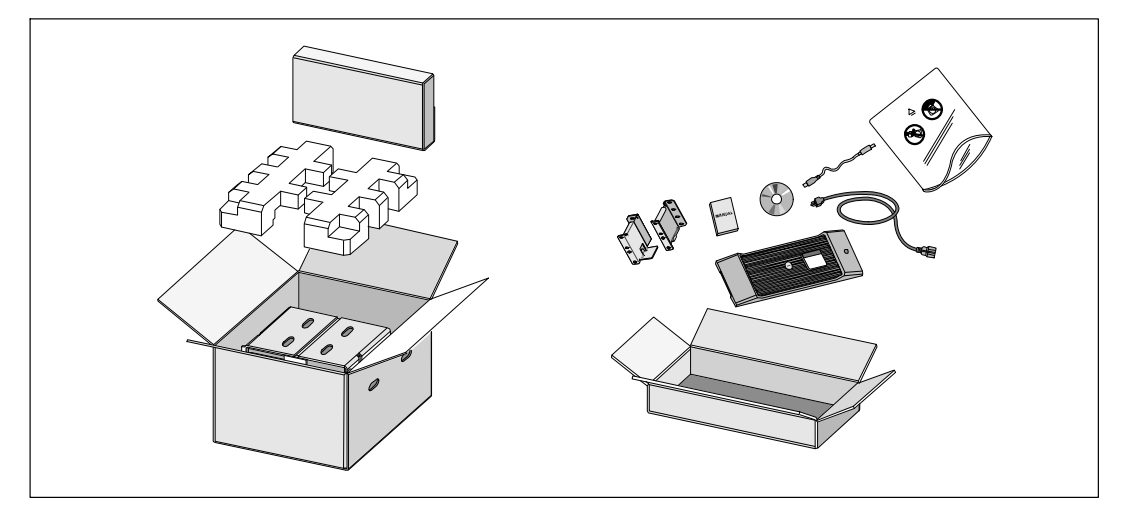

**Figure 2. Unpacking the Cabinet**

2 With one person on each side, carefully lift the cabinet out of the outer carton using the handles on the cardboard and set it on a flat, stable surface (see Figure 3).

Place the cabinet in a protected area that has adequate airflow and is free of humidity, flammable gas, and corrosion.

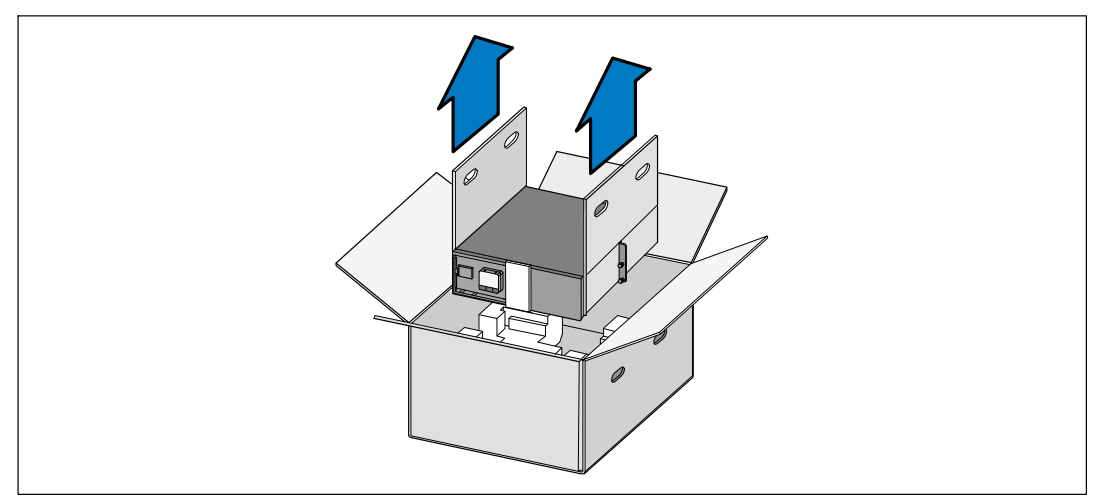

#### **Figure 3. Lifting the Cabinet**

3 Discard or recycle the packaging in a responsible manner, or store it for future use.

#### 14 | Installation

## <span id="page-14-0"></span>**Identifying the UPS Rear Panels**

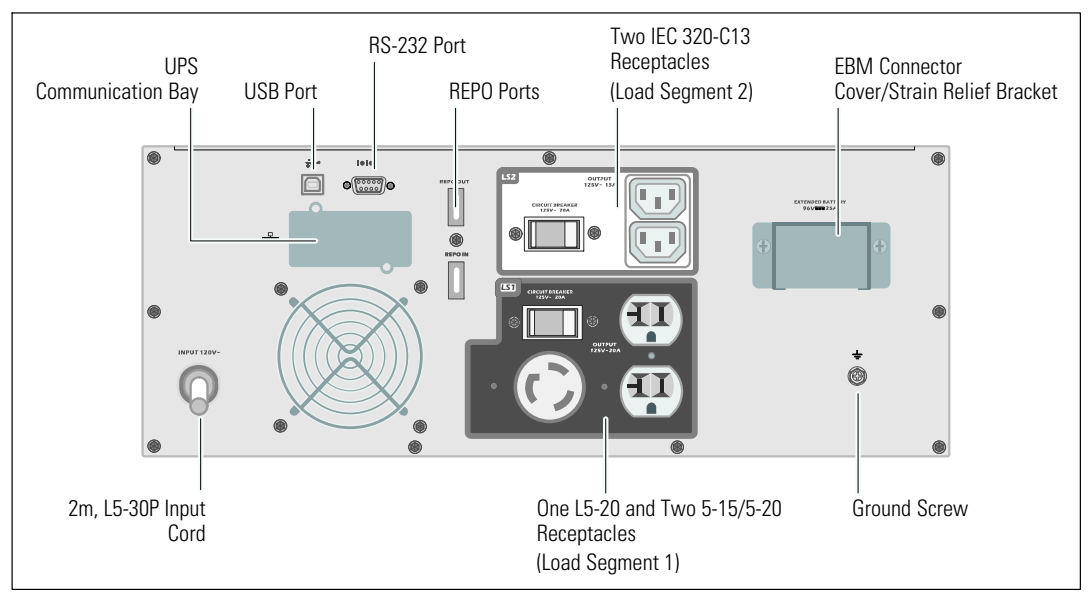

This section shows the rear panels of the Dell Online Rack models.

**Figure 4. 2700W, 120V Rear Panel**

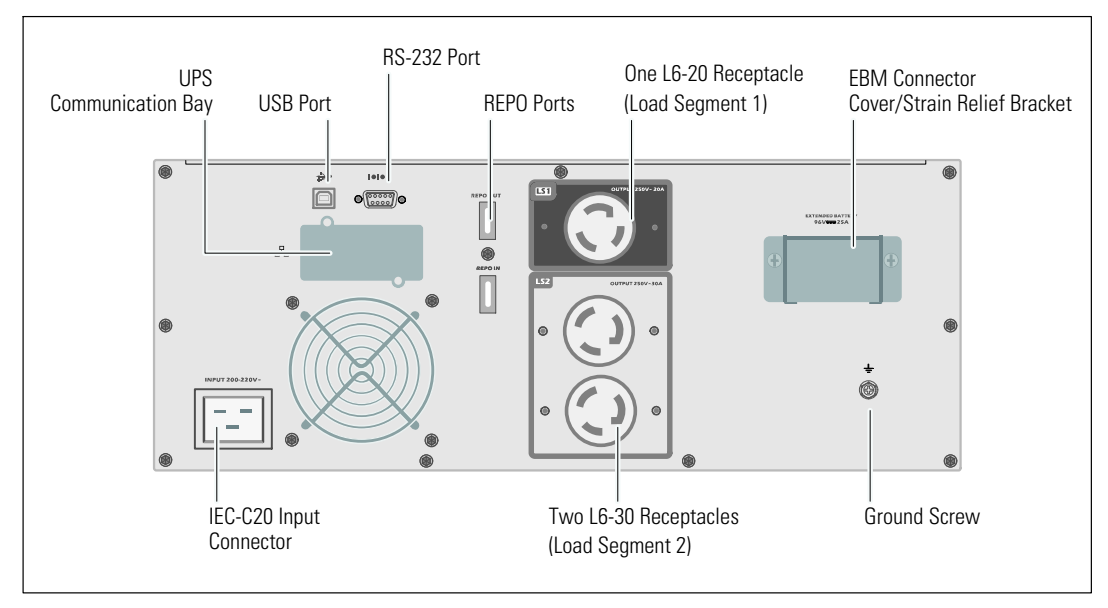

**Figure 5. 2700W, 208V Rear Panel**

<span id="page-15-0"></span>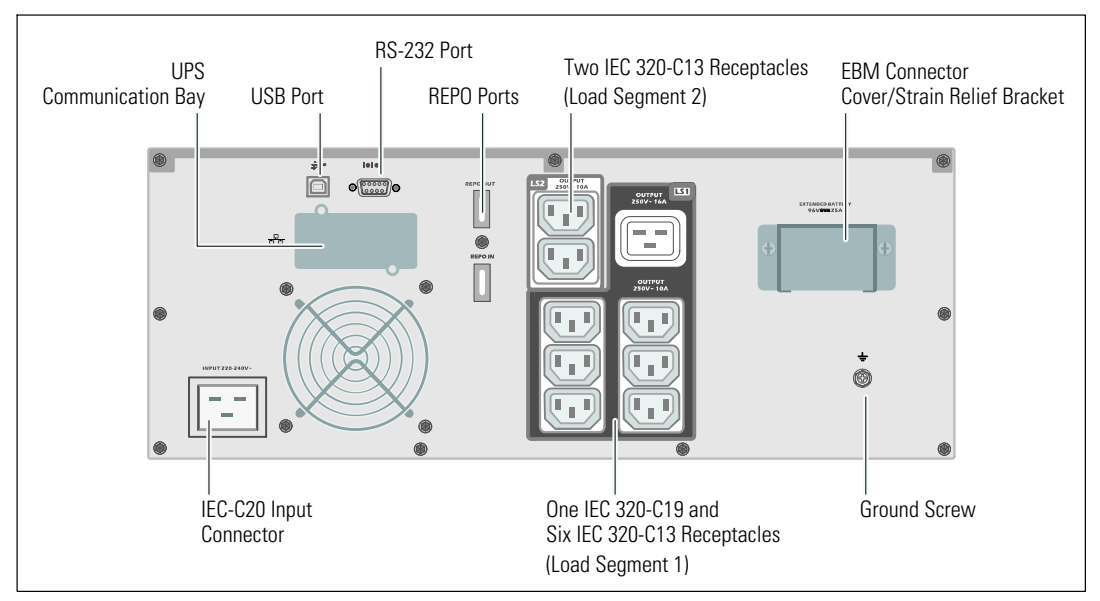

**Figure 6. 2700W, 230V Rear Panel**

## **Identifying the UPS Front Panel**

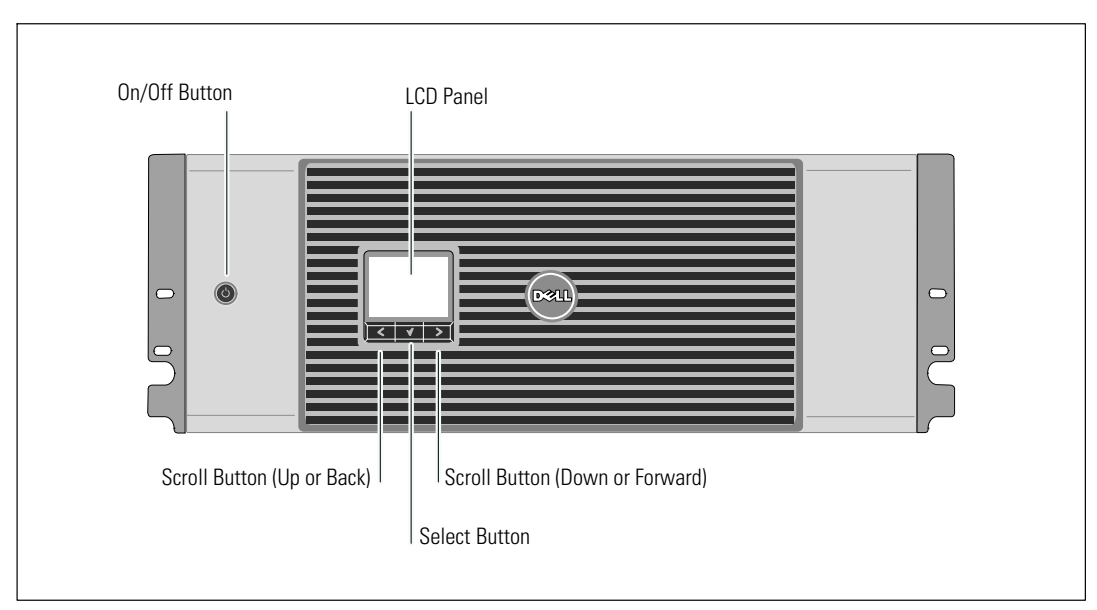

**Figure 7. The Dell Online Rack UPS Front Panel**

16 | Installation

## <span id="page-16-0"></span>**Rackmount Setup**

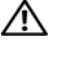

**CAUTION: The cabinet is heavy (see page [63](#page-62-0)): 1) Dell strongly recommends to remove the battery tray from the UPS before lifting. 2) Lifting the cabinets into the rack requires a minimum of two people.**

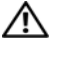

**CAUTION:** Removing the batteries should be performed or supervised by personnel knowledgeable about **batteries and the required precautions. Keep unauthorized personnel away from batteries.**

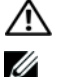

**CAUTION: If installing an optional EBM, install the EBM directly below the UPS.**

**NOTE:** Mounting rails are required for each individual cabinet.

To install the UPS and optional EBM in a rack:

1 Remove the internal battery tray from the UPS:

Loosen the thumbscrew on the metal battery cover, slide the cover to the right, and open (see Figure 8).

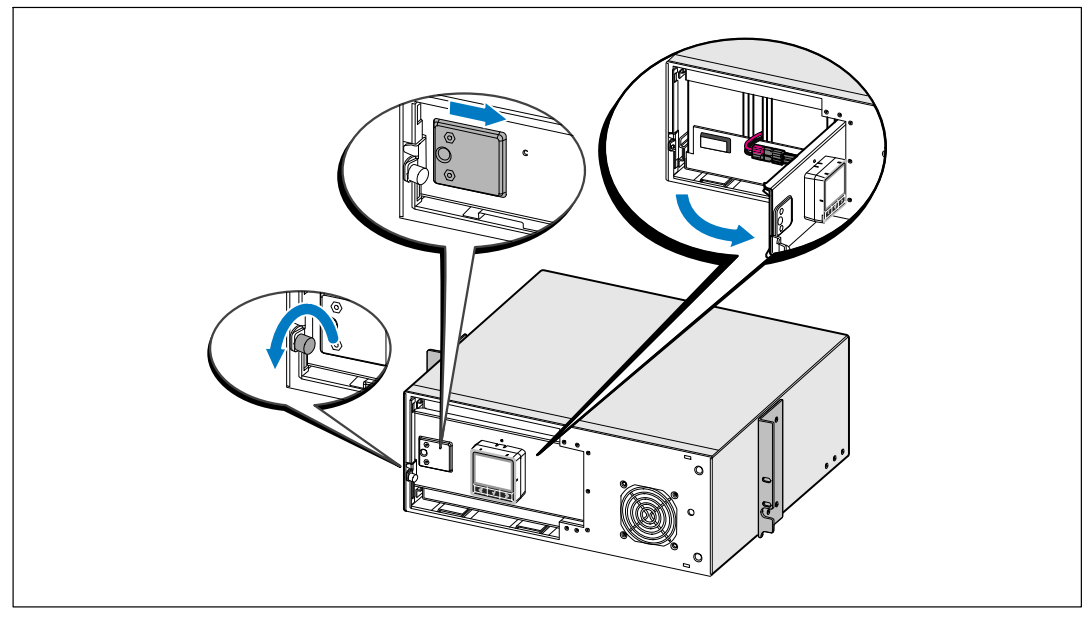

**Figure 8. Opening the Metal Battery Cover**

Disconnect the battery connector and place the right battery connector in the battery door to move it out of the way.

Pull the battery tray out using the plastic tabs and remove the battery tray (see Figure 9).

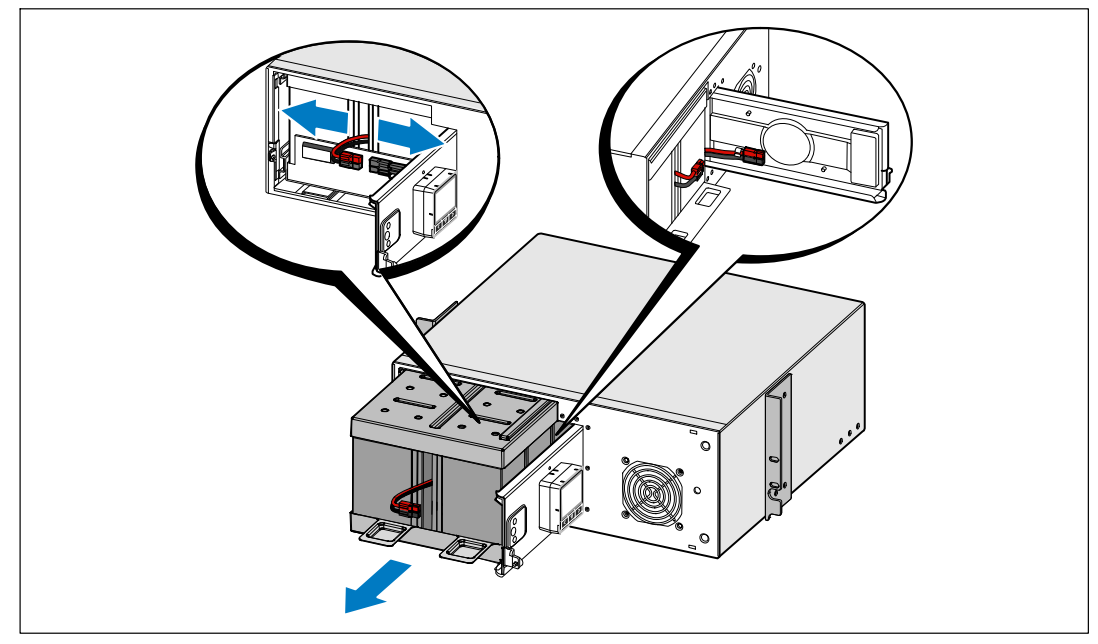

**Figure 9. Removing the Battery Tray**

2 If installing additional UPSs, repeat Step [1](#page-16-0) for each cabinet.

U **NOTE:** The instructions are the same for square-hole racks and unthreaded, round-hole racks. The rails fit both rack styles. The round-hole rack is shown in the illustrations.

3 Select the proper holes in the rail for positioning the cabinet in the desired location in the rack.

The rails should be located at the bottom of the 4U space allocated for the UPS or 3U for the EBM.

4 Position the end of the left and right rails labeled L and R facing inward.

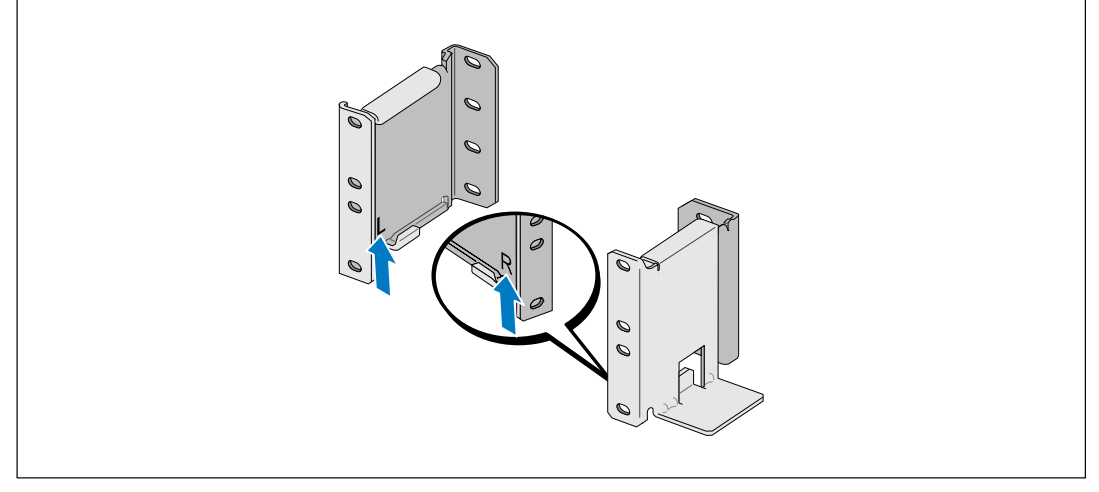

**Figure 10. Positioning the Rails**

5 Attach the rails to the rack (see Figure 11):

Adjust the rail so that the flanges fit outside the C-shaped vertical rail.

Secure the rail using the supplied #12-24 Phillips head screws (four for each rail). Use the bottom two holes for the front of the rail. Use the second and fourth holes for the back of the rail.

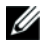

**NOTE:** If the vertical rail has square holes, use a square nut (not supplied) with the supplied #12-24 Phillips-head screw.

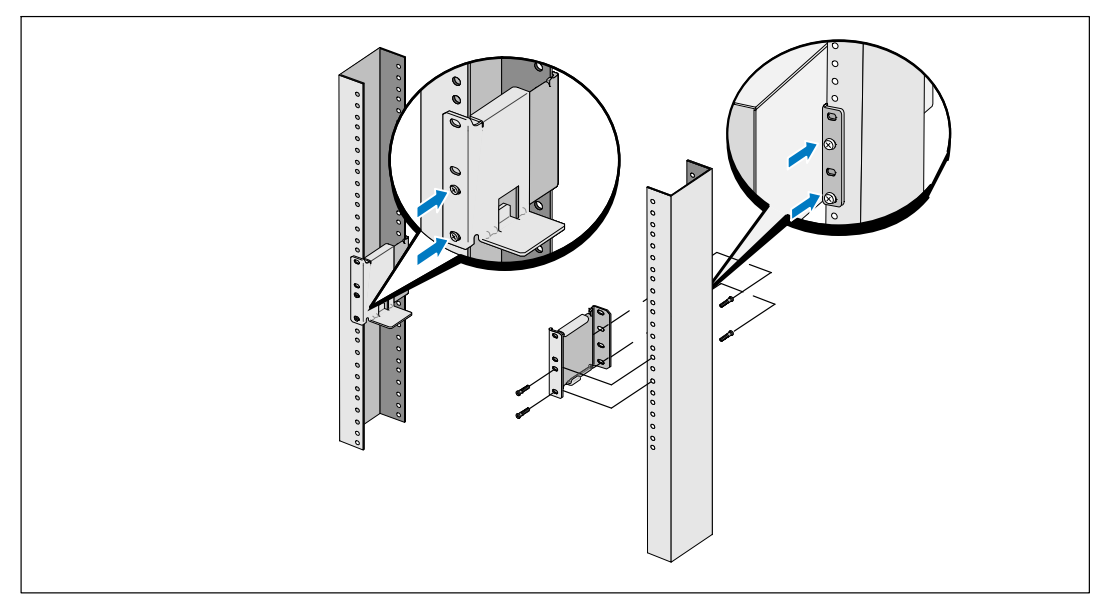

**Figure 11. Attaching the Rails to the Rack**

- **6** Slide the cabinet into the rack (see Figure 12).
- 7 Secure the cabinet to the rack using the supplied #12-24 Phillips-head screws (two on each side).
- 8 Repeat for any additional cabinets.

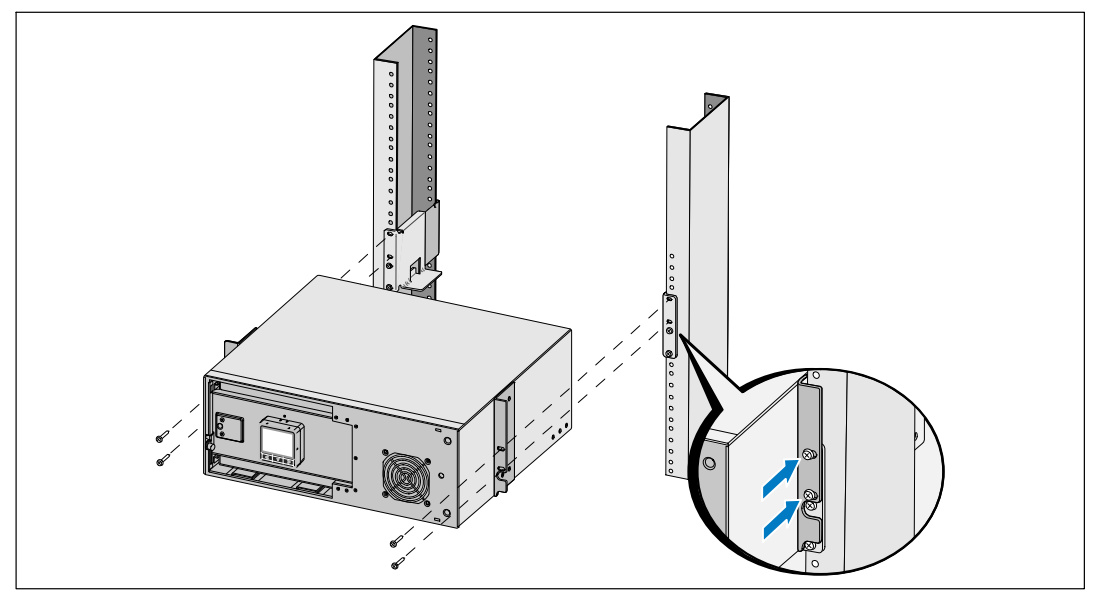

**Figure 12. Installing and Securing the Cabinet**

9 Install the UPS battery tray (see Figure 13).

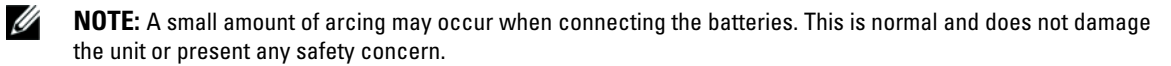

- 10 Remove the right battery connector from the door and connect the internal battery connector.
- 11 Close the metal battery cover.

Adjust the battery connector so that the door closes properly. Push the door slightly to the right and then to left.

12 Tighten the thumbscrew.

Torque the screw to 0.7 Nm (6.2 lb in).

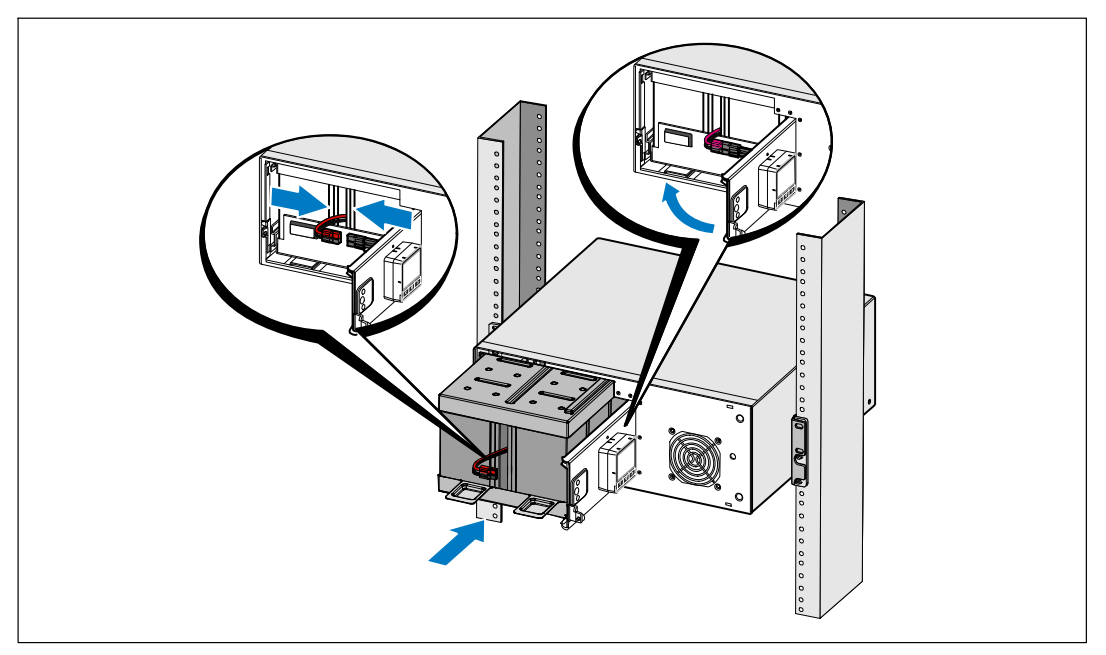

**Figure 13. Installing the Battery Tray**

13 Install the UPS front cover (see Figure 14).

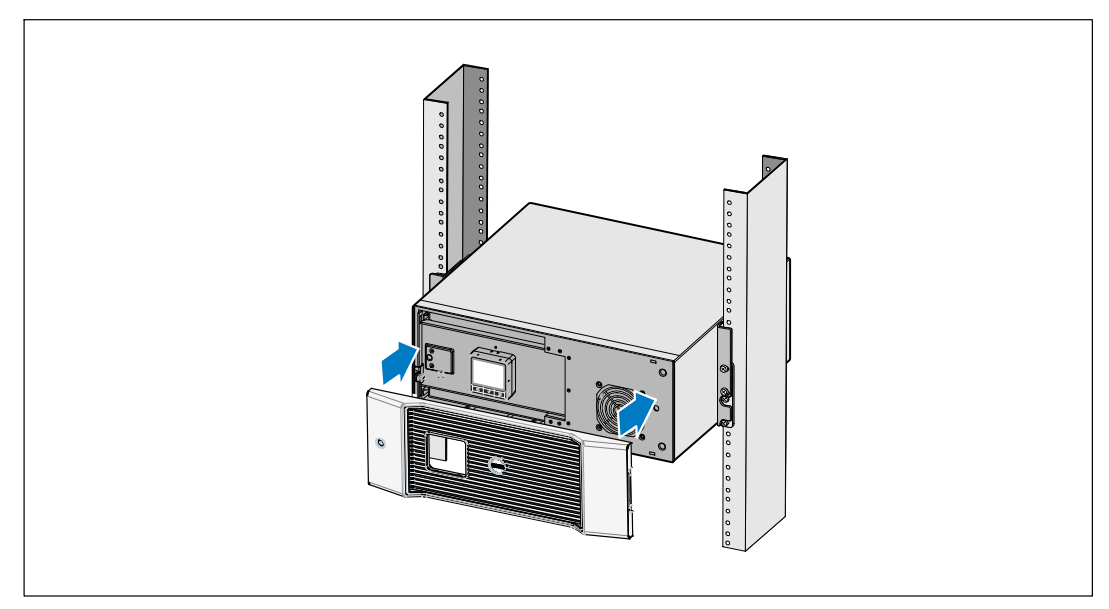

**Figure 14. Installing the UPS Front Cover**

## <span id="page-23-0"></span>**Installing the EBM**

U

**NOTE:** A small amount of arcing may occur when connecting an EBM to the UPS. This is normal and will not harm personnel. Insert the EBM cable into the UPS battery connector quickly and firmly.

To install the optional EBM:

1 Remove the battery connector cover from the rear panel as shown in Figure 15. Retain the cover and screws.

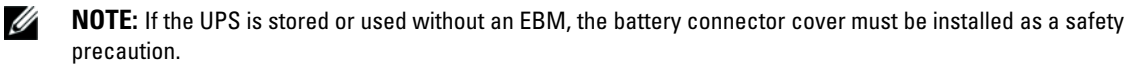

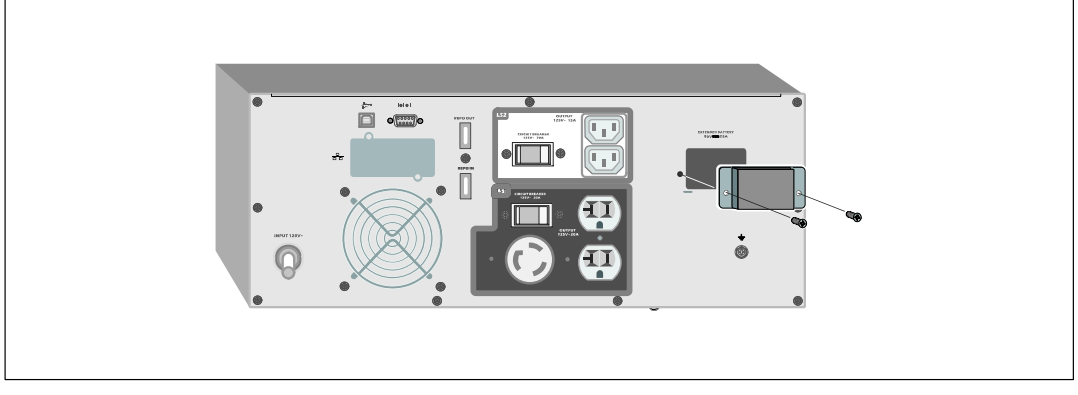

**Figure 15. Removing the Battery Connector Cover**

2 Install the battery connector cover under the EBM cable to provide strain relief (see Figure 16). Rotate the battery connector cover on its side and position under the EBM cable.

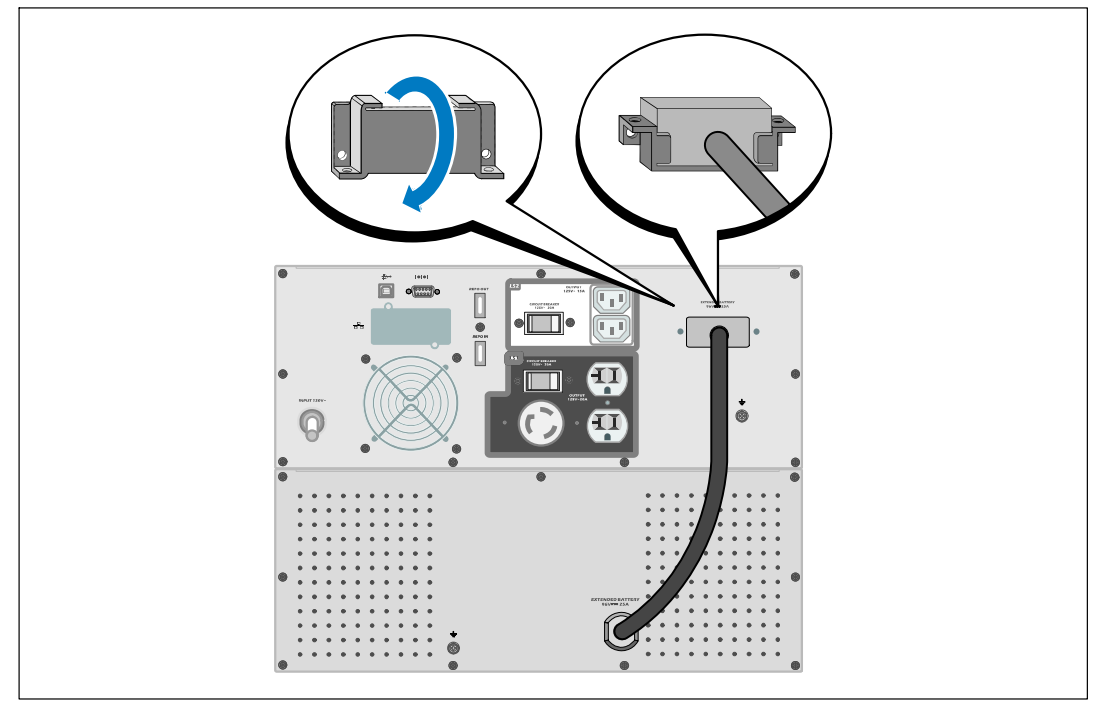

**Figure 16. Installing the Strain Relief Bracket**

<span id="page-25-0"></span>**3** Plug the EBM cable into the UPS battery connector (see Figure 17). Secure the battery connector cover to the UPS rear panel using the screws removed in Step [1](#page-23-0).

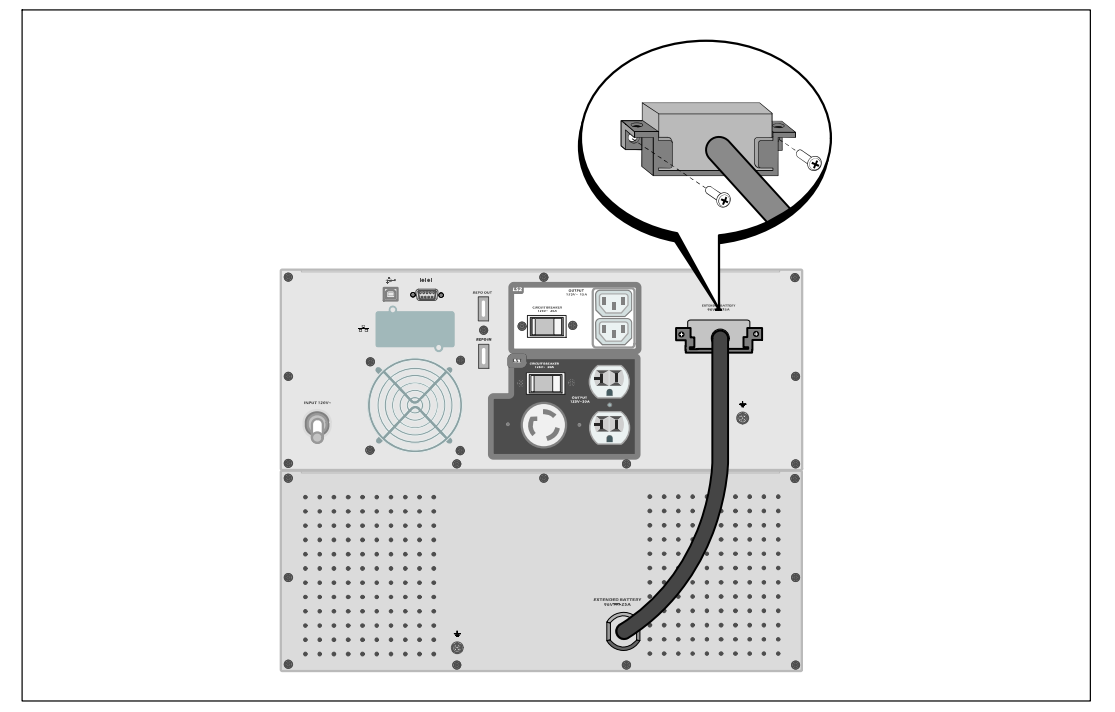

**Figure 17. EBM Installation**

## **Installing the UPS**

To install the UPS:

- 1 If you plan to use Dell UPS Management Software, connect your computer to the USB port using the supplied cable. For more information about communication options, see page [54](#page-53-0).
- 2 If your rack has conductors for grounding or bonding of ungrounded metal parts, connect the ground cable (not supplied) to the ground bonding screw. See "Identifying the UPS Rear Panels" on page [15](#page-14-0) for the location of the ground bonding screw for each model.
- <span id="page-26-0"></span>3 If an emergency power-off (disconnect) switch is required by local codes, see the following section, "Installing Remote Emergency Power-off" (REPO) to install the REPO switch before powering on the UPS.
- **4** Plug the equipment to be protected into the UPS output receptacles, but do not turn on the protected equipment.

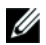

**NOTE:** Verify that the total equipment ratings do not exceed the UPS capacity to prevent an overload alarm.

## **Installing Remote Emergency Power-off**

REPO is used to shut down the UPS from a distance. For example, this feature can be used for shutting down the load and the UPS by thermal relay, in the event of room overtemperature. When REPO is activated, the UPS shuts down the output and all its power converters immediately. The UPS logic power remains on to issue an alarm.

The REPO feature shuts down the protected equipment immediately and does not follow the orderly shutdown procedure initiated by any power management software. Any devices that are operating on battery power are also shut down immediately.

When the REPO switch is reset, the equipment will not return to utility or battery power until the UPS is manually restarted.

The REPO contacts are normally open.

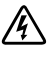

**WARNING: The REPO circuit is an IEC 60950 safety extra low voltage (SELV) circuit. This circuit must be separated from any hazardous voltage circuits by reinforced insulation.**

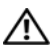

Ø

**CAUTION: The REPO must not be connected to any utility connected circuits. Reinforced insulation to the utility is required. The REPO switch must have a minimum rating of 24 Vdc and 20 mA and be a dedicated latching-type switch not tied into any other circuit. The REPO signal must remain active for at least 250 ms for proper operation.**

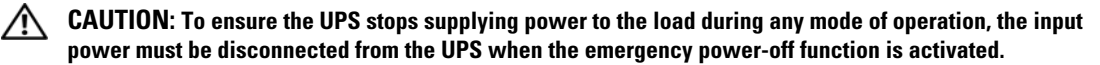

**NOTE:** For Europe, the emergency switch requirements are detailed in Harmonized document HD-384-48 S1, "Electrical Installation of the Buildings, Part 4: Protection for Safety, Chapter 46: Isolation and Switching."

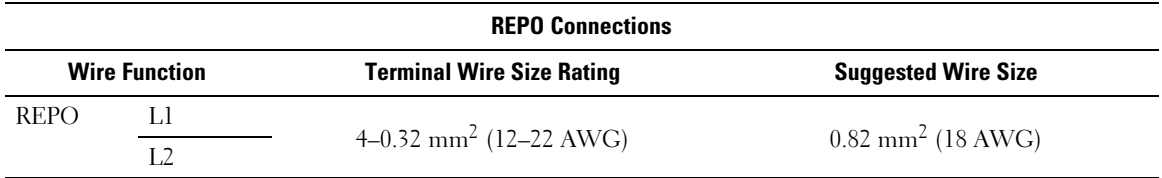

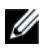

**NOTE:** The pins must be open to keep the UPS running. If the UPS shuts down because the REPO connector pins are shorted, restart the UPS by re-opening the REPO connector pins and turning on the UPS manually. Maximum resistance in the shorted loop is 10 ohm.

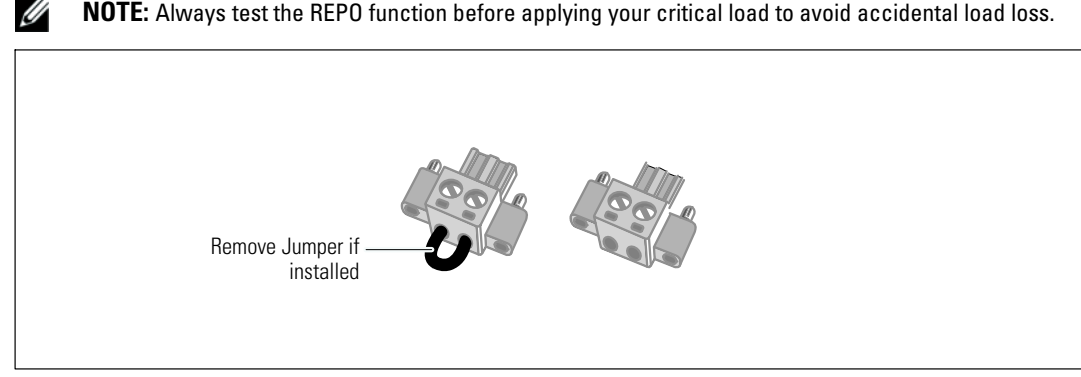

#### **Figure 18. REPO Connector**

To install the REPO switch:

- **1** Verify that the UPS is off and unplugged.
- **2** Remove the REPO connector from the accessory kit.

U **NOTE:** Verify that there is no jumper installed in the REPO connector. If a jumper is installed, remove it before connecting to the REPO port.

- **3** Connect the REPO connector to the REPO port labeled "IN" on the UPS rear panel.
- **4 Optional.** If you are daisy-chaining the REPO function with another UPS, you can shut down the entire system using a single switch.

Connect the second REPO connector to the REPO port labeled "OUT."

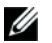

**NOTE:** A separate contact must simultaneously cause UPS input AC power to be removed.

5 Connect the switch or circuit to the REPO connector on the UPS rear panel using insulated 0.75 mm<sup>2</sup>–0.5 mm<sup>2</sup> (18–20 AWG) wire.

**Optional.** If you are daisy-chaining the REPO function with another UPS, connect the REPO port labeled "OUT" to the REPO port labeled "IN" on the next UPS. Continue for each UPS. On the last UPS in the daisy-chain, connect a REPO connector (without a jumper) in the REPO port labeled "OUT."

- 6 Verify that the externally-connected REPO switch is not activated to enable power to the UPS output receptacles.
- 7 Continue to the following section, "UPS Initial Startup."
- 28 | Installation

## <span id="page-28-0"></span>**UPS Initial Startup**

To start up the UPS:

- 1 Verify that the internal batteries are connected.
- 2 If an optional EBM is installed, verify that the EBM is connected to the UPS.
- 3 Verify that the power input to the UPS has adequate upstream overcurrent protection:

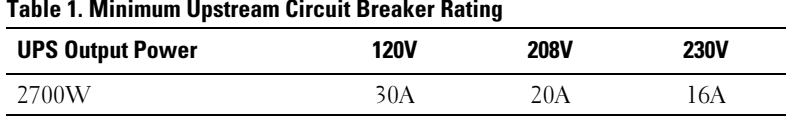

The power cord current ratings are listed in Table 2.

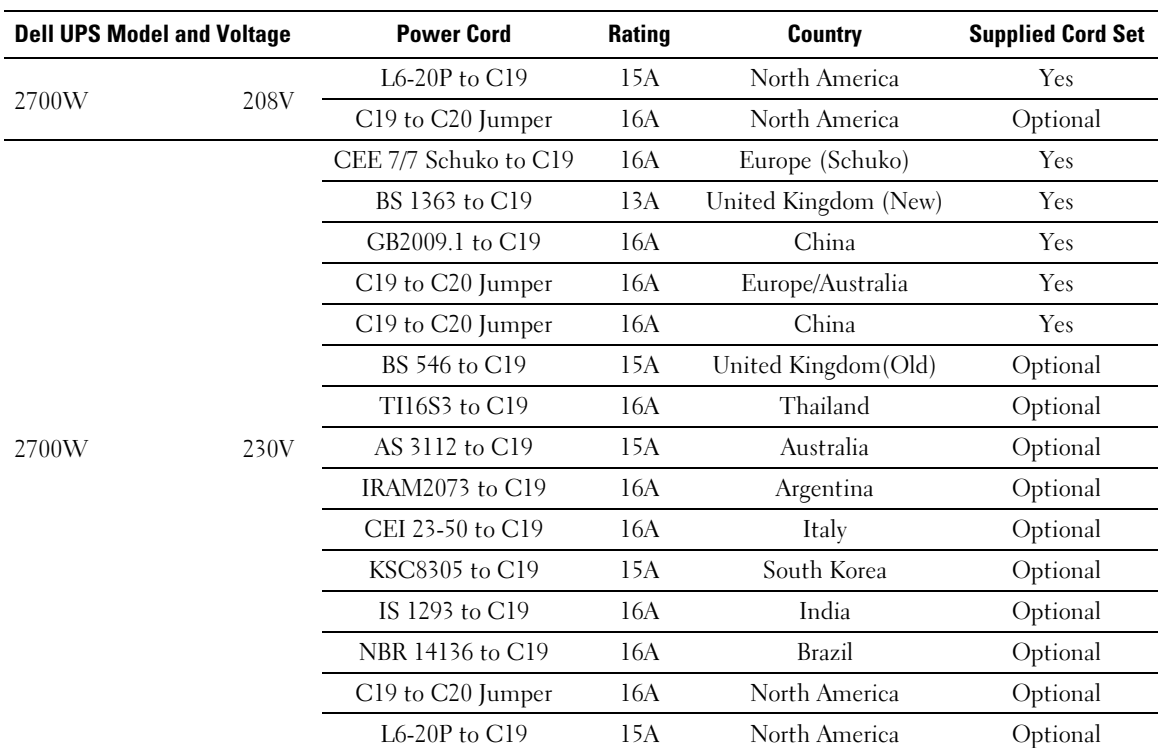

#### **Table 2. Power Cord Ratings**

Installation | 29

- 4 **For models with a detachable power cord.** Plug the detachable UPS power cord into the input connector on the UPS rear panel.
- 5 Plug the UPS power cord into a power outlet.

The UPS front panel display illuminates. The Dell startup screen changes to the UPS status summary screen. The UPS front panel display shows the flashing Standby icon  $|\mathbf{\Phi}|$ .

**6** Press the  $(b)$  button on the UPS front panel.

After the startup is complete, the status icon changes to the appropriate icon based on the UPS operating mode (see [Table 4](#page-35-0) on page [36](#page-35-0)).

**7** On the UPS status summary screen, press the  $\triangleright$  button to check for active alarms or notices. Resolve any active alarms before continuing. See "Troubleshooting" on page [66.](#page-65-0)

If there are no active alarms, a "No Active Alarms" message appears.

- 8 Verify that the Normal icon  $\blacktriangleleft$  appears on the UPS status summary screen, indicating that the UPS is operating normally and any loads are powered (see [Table 4](#page-35-0) on page [36](#page-35-0)).
- 9 If an optional EBM is installed, see "Configuring the UPS for an EBM" on page [52.](#page-51-0)
- 10 To change other factory-set defaults, see "Operation" on page [31](#page-30-0).
- 11 If you installed an optional REPO, test the REPO function:

Activate the external REPO switch. Verify the status change on the UPS display.

Deactivate the external REPO switch and restart the UPS.

- Ø **NOTE:** Dell recommends setting the date and time.
- Ø **NOTE:** At initial startup, the UPS sets system frequency according to input line frequency (input frequency auto-sensing is enabled by default). After initial startup, auto-sensing is disabled until manually re-enabled by output frequency setting.
- U **NOTE:** At initial startup, input voltage auto-sensing is enabled by default. After the subsequent startup, auto-sensing is disabled until manually re-enabled by output voltage setting.
- Ø **NOTE:** The internal batteries charge to 90% capacity in less than 4 hours. However, Dell recommends that the batteries charge for 48 hours after installation or long-term storage. If an optional EBM is installed, see the recharge time listed in [Table 15](#page-64-0) on page [65](#page-64-0).

# <span id="page-30-0"></span>**Operation**

This chapter contains information on how to use the UPS, including:

- UPS startup and shutdown
- $\bullet$ Control panel and display functions
- $\bullet$ Retrieving the Event Log
- $\bullet$ Transferring the UPS between modes
- $\bullet$ Setting power strategy
- $\bullet$ Behavior on overload
- $\bullet$ Configuring load segments, battery settings, and automatic restart

## **UPS Startup and Shutdown**

**NOTE:** The (1) button controls only the UPS output. The (1) button has no effect on equipment connected to Ø the UPS.

To start up or shut down the UPS, see:

- $\bullet$ "Starting the UPS" on page 31
- $\bullet$ "Starting the UPS on Battery" on page [32](#page-31-0)
- "UPS Shutdown" on page [32](#page-31-0)

## **Starting the UPS**

To start the UPS:

- 1 Verify that the UPS power cord is plugged in.
- 2 Switch on utility power where the UPS is connected.

The UPS front panel display illuminates. The Dell startup screen changes to the UPS status summary screen. The UPS front panel display shows the Standby mode icon  $|\mathbf{\Phi}|$ .

**3** Press the (b) button on the UPS front panel.

After the startup is complete, the status icon changes to the appropriate icon based on the UPS operating mode (see [Table 4](#page-35-0) on page [36](#page-35-0)).

<span id="page-31-0"></span>4 On the UPS status summary screen, press the  $\triangleright$  button to check for active alarms or notices. Resolve any active alarms before continuing. See "Troubleshooting" on page [66.](#page-65-0)

If there are no active alarms, a "No Active Alarms" message appears.

5 Verify that the Normal mode icon  $\blacktriangleright$  appears on the UPS status summary screen, indicating that the UPS is operating normally and any loads are powered.

## **Starting the UPS on Battery**

**NOTE:** Before using this feature, the UPS must have been powered by utility power with output enabled at least once.

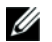

U

Ø

**NOTE:** Utility power cannot be present at startup.

To start the UPS on battery:

**1** Press the (b) button on the UPS front panel until the UPS beeps.

The UPS front panel display illuminates, and the UPS begins the startup sequence.

The UPS cycles through Standby mode to Battery mode. The Battery mode icon  $\|\hat{\theta}\|$  displays on the UPS status summary screen. The UPS supplies power to your equipment.

**NOTE:** The UPS does not assume the load if you press the (button less than three seconds.

**2** Press the  $\geq$  button to check for active alarms or notices.

Ignore the "UPS on Battery" notice and notices that indicate missing utility power. Resolve other active alarms before continuing. See "Troubleshooting" on page [66.](#page-65-0) After correcting the alarms, restart if necessary.

You can prevent a battery start (requiring utility power at the next startup) by simultaneously pressing the  $\le$  and  $\ge$  buttons for three seconds. Battery start can be disabled. See the Start on Battery setting on page [42.](#page-41-0)

## **UPS Shutdown**

To shut down the UPS:

**1** Press the (b) button on the front panel for three seconds.

The UPS begins to beep. The UPS transfers to Standby mode.

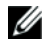

**NOTE:** Releasing the (1) button before three seconds returns the UPS to its original operating state.

2 Switch off utility power where the UPS is connected.

After utility power is removed, the UPS fully shuts down in ten seconds.

32 | Operation

## <span id="page-32-0"></span>**Control Panel Functions**

The UPS has a three-button graphical LCD with dual color backlight. Standard backlight is used to light up the display with white text and a blue background. When the UPS has a critical alarm, the backlight changes the text to dark amber and the background to amber. See Figure 19.

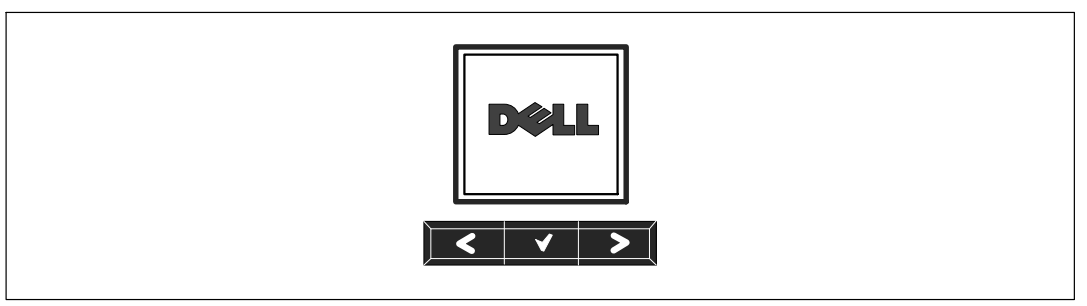

#### **Figure 19. Dell Online Rack UPS Control Panel**

There are three buttons on the control panel:

- $\bullet$ Scroll up or back
- $\bullet$  $\blacktriangleright$  Select
- $\bullet$ > Scroll down or forward

Table 3 describes the functions of the LCD control buttons.

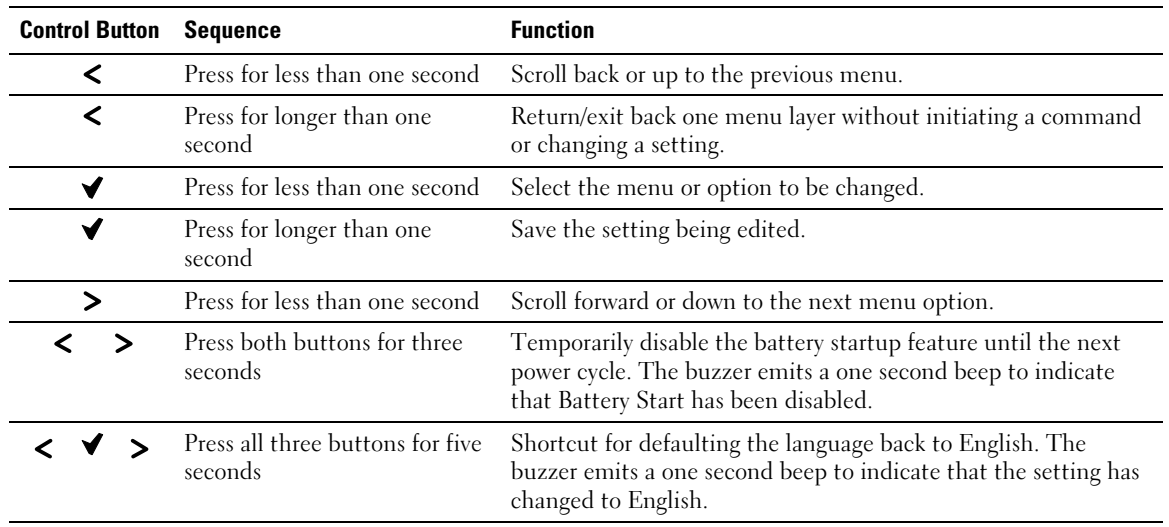

#### **Table 3. Control Button Functions**

<span id="page-33-0"></span>To select an option:

- **1** When scrolling through the settings, the present setting displays for each selection.
- **2** Press the  $\blacktriangledown$  button to select the option.

The current setting for the option flashes when selected.

- **3** Use the  $\lt$  or  $\gt$  buttons to toggle the available options.
- **4** Set the new option by holding the  $\blacktriangledown$  button again for one second.

The option stops flashing.

## **Changing the Language**

Language selection is controlled through the user settings. See [Table 7](#page-40-0) page [41](#page-40-0) for information on available languages.

## **Display Functions**

The UPS provides useful information about the UPS itself, load status, events, measurements, identification, and settings through the front panel display.

## **Startup Screen**

During startup, the Dell logo is the default screen. This startup screen displays for five seconds and then defaults to the UPS status summary screen.

The display automatically returns to the UPS status summary screen when no button has been pushed for 15 minutes and no other screen has been locked by a user. When you return to the status summary screen, press the  $\lt$  button for one second to exit back to the menu selections. Selecting UPS Status from the main menu list enables you to scroll through all of the UPS status menu screens, including the status summary screen.

## <span id="page-34-0"></span>**Screen Locked**

To lock a screen, press the  $\blacktriangledown$  button. The current view stays locked and does not automatically return to the default screen after time-out. When the screen is locked, the image of a key appears on the UPS status summary screen just to the left of the status icon. See Figure 20.

Pushing any button returns the normal button function, unlocks the screen, and removes the lock symbol.

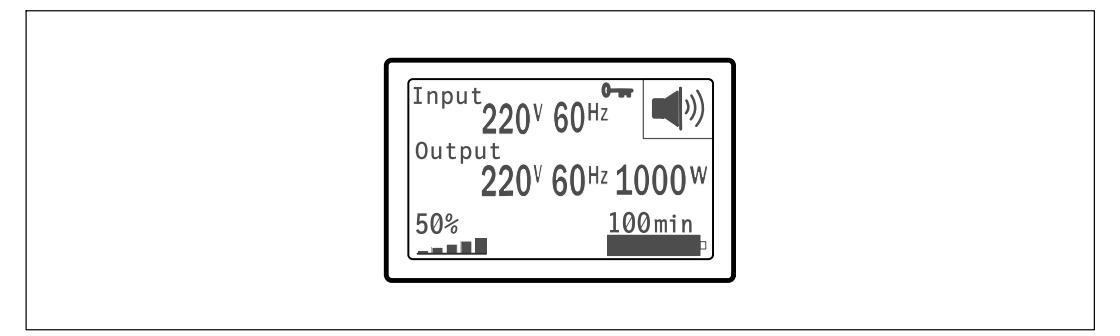

#### **Figure 20. A Locked Screen**

Only screens that have dynamic, real-time data updates can be locked. Applicable screens include the status summary screen, measurement screens, active alarms, and the battery status screen.

## **UPS Status**

The UPS status provides separate screens for the following information:

- Status summary, including mode and load
- Notice or alarm status, if any are present
- $\bullet$ Battery status, including state and charge level

See [Table 4](#page-35-0) for examples of the UPS status summary screens. The status icon in the upper right corner of each status summary screen conveys the UPS status or mode.

Basic operating modes include:

- Normal mode
- High-efficiency mode
- $\bullet$ Battery mode
- $\bullet$ Bypass mode
- $\bullet$ Standby mode

<span id="page-35-0"></span>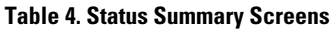

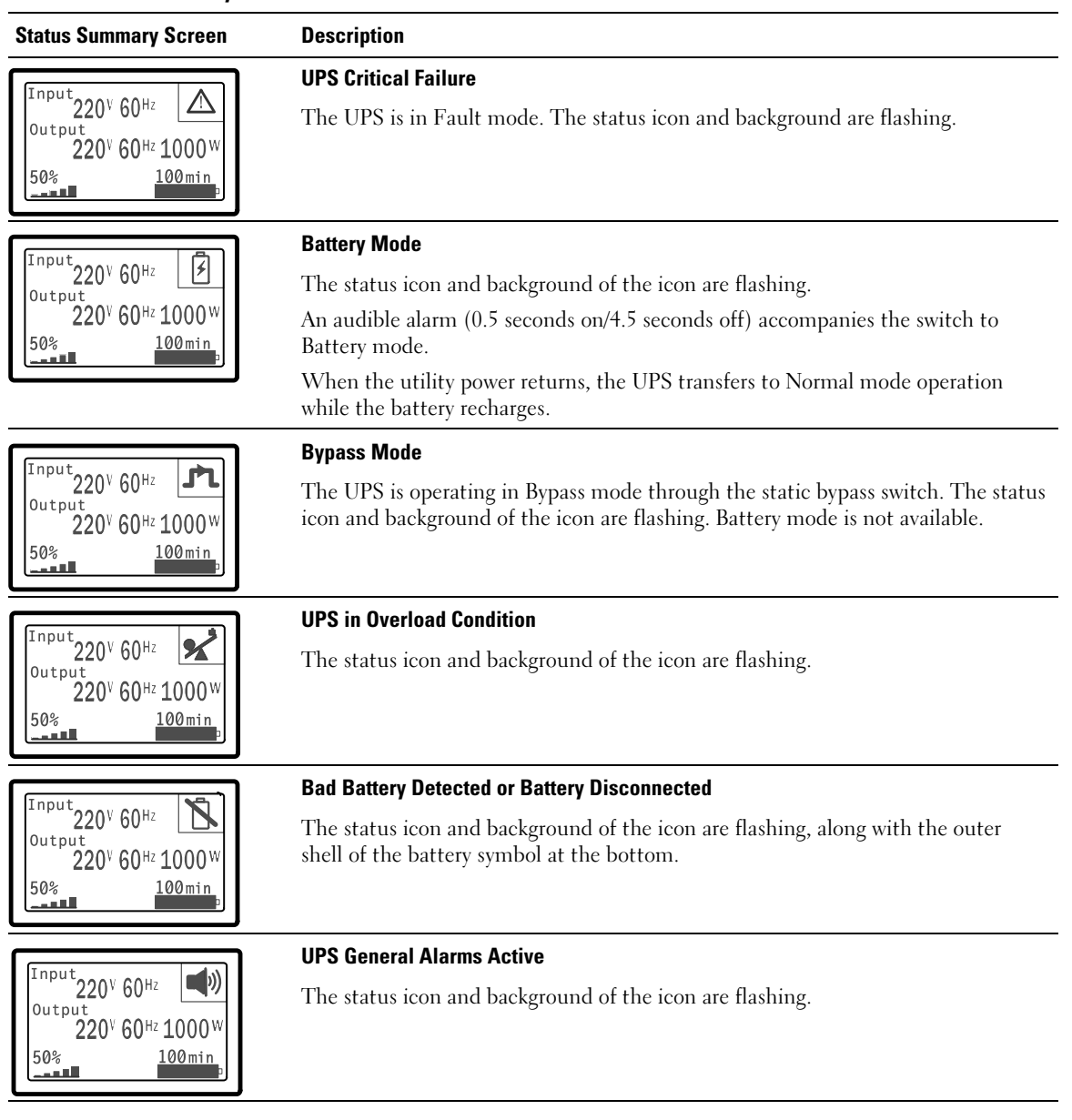
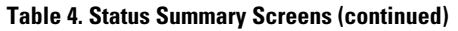

Ű

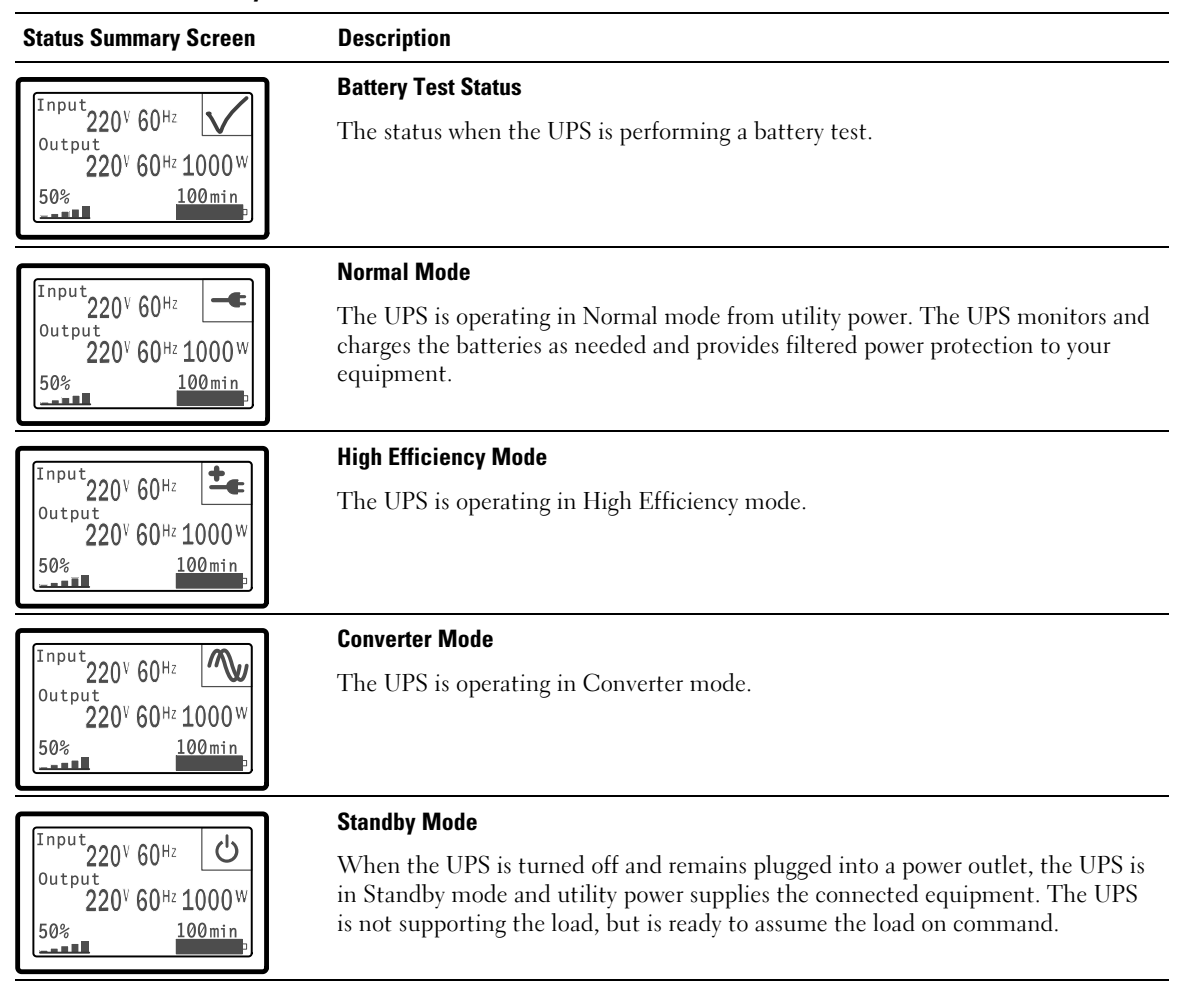

The notice and alarm screens are visible only when notices or alarms are active. There is a separate screen for each active notice or alarm. If there are no active notices or alarms, a "No Active Alarms" message appears in a single screen between the UPS status summary and the battery status screen. If there are multiple notices or alarms, scroll through each notice or alarm screen to reach the first battery status screen.

**NOTE:** Events are not shown in status summary screens. They appear only in the Event Log.

Table 5 describes the available battery status screens. Only one battery status is available at a time.

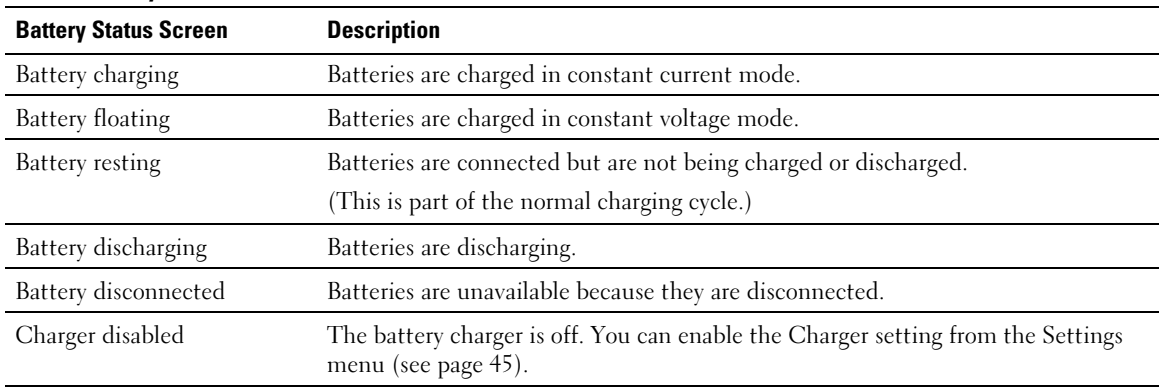

#### **Table 5. Battery Status Screens**

## **Event Log**

The Event Log holds up to 50 events. You can scroll through the event screens, beginning with the most recent event.

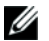

#### **NOTE:** The date format is dependent on the language selection.

The first row of each event screen contains the date (MM/DD/YYYY) and time (hh:mm:ss) at which the event occurred. The second row contains the type of event and code. The event description begins on the third row and may continue to the fourth row. The bottom right corner of the event screen displays two numbers: an ordering number of the event in the log, followed by the total number of events in the log.

If there are no events in the log, the event screen displays "No events in log."

See "Retrieving the Event Log" on page [48](#page-47-0).

#### **Measurements**

The measurements screens provide useful measurement information on:

- $\bullet$ Output watts VA, current, power factor, voltage, and frequency
- $\bullet$ Input voltage and frequency
- $\bullet$ Battery voltage and percentage charged
- $\bullet$ Instantaneous Headroom Watts remaining
- Peak Headroom Watts (the remaining watts available to support the load at peak demand, includes the date and timestamp of the peak demand)
- Peak Consumption Watts (the peak power demand on the UPS, includes the date and timestamp of the peak demand)
- Present kWh Consumption (the kWh demand on the UPS averaged over the past hour)
- Cumulative kWh Consumption (the total kWh usage, includes the date and timestamp since it was last reset)

## **Control Screens**

Table 6 describes the available control screens.

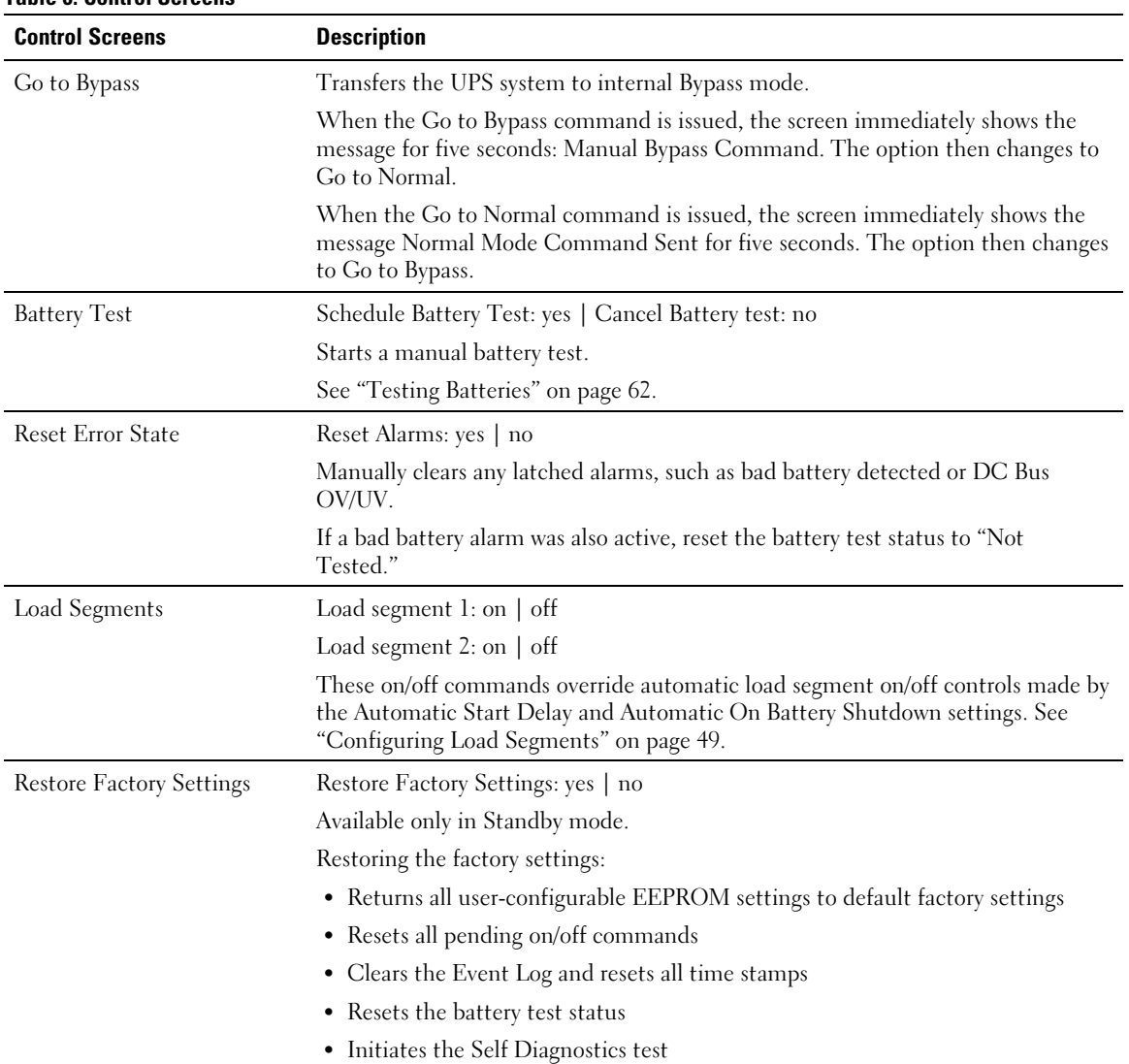

#### <span id="page-40-0"></span>**Identification**

The identification screens display the following UPS information:

- Type and model
- Part number
- $\bullet$ Serial number
- UPS firmware
- Network Management Card firmware

U **NOTE:** The NMC firmware screen displays only if the Network Management Card is installed. See "Dell Network Management Card" on page [56.](#page-55-0)

## **Settings**

Only available options are displayed.

User settings are not protected by default. You can enable the password through the User Password setting.

Table 7 displays the options that can be changed by the user.

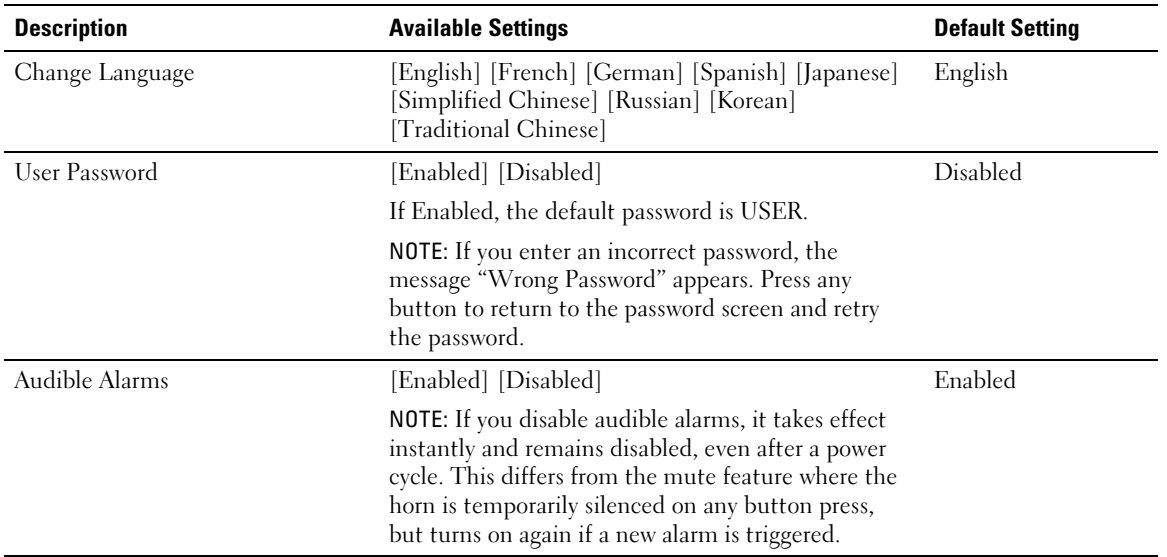

#### **Table 7. Settings**

<span id="page-41-0"></span>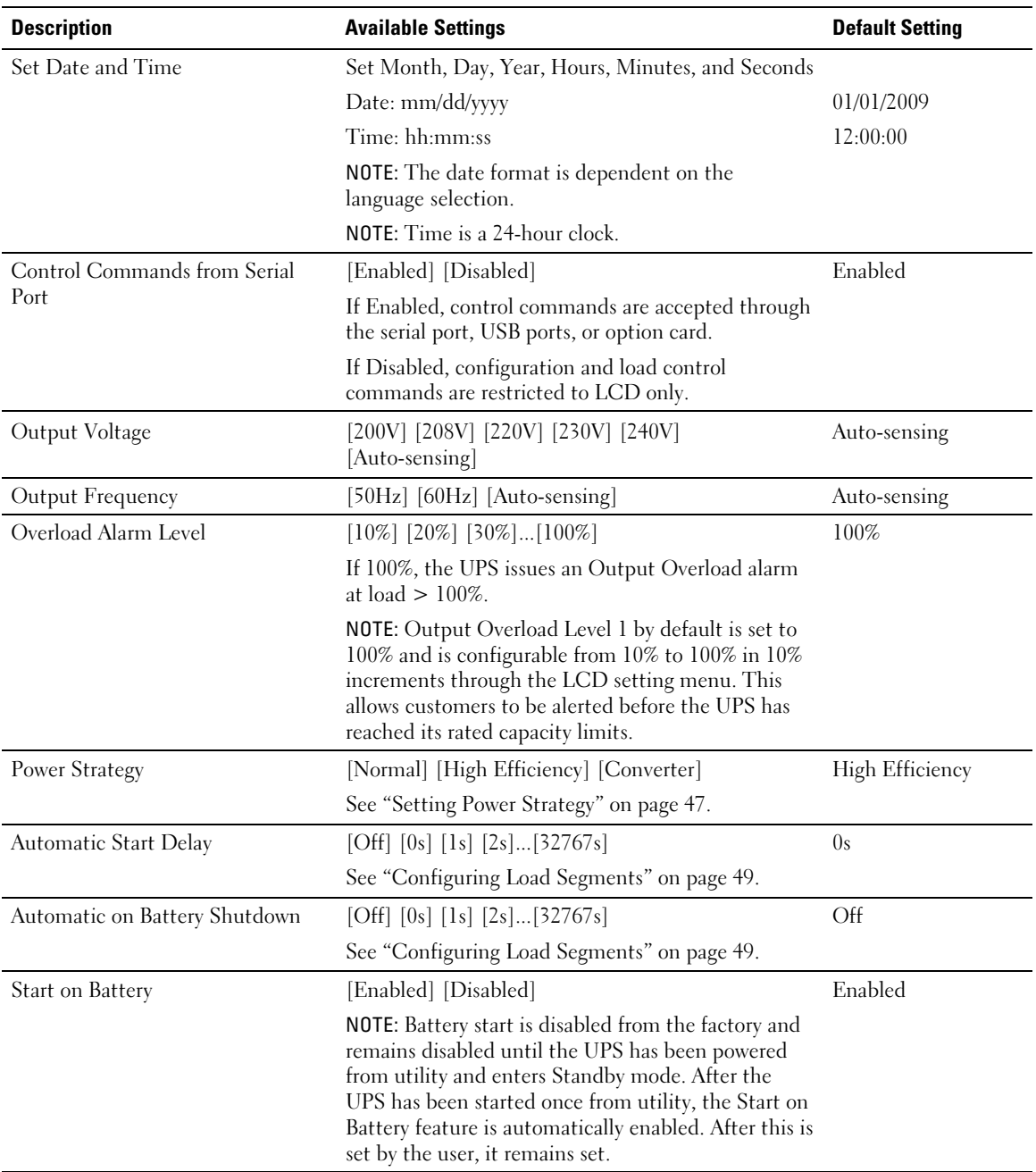

## 42 | Operation

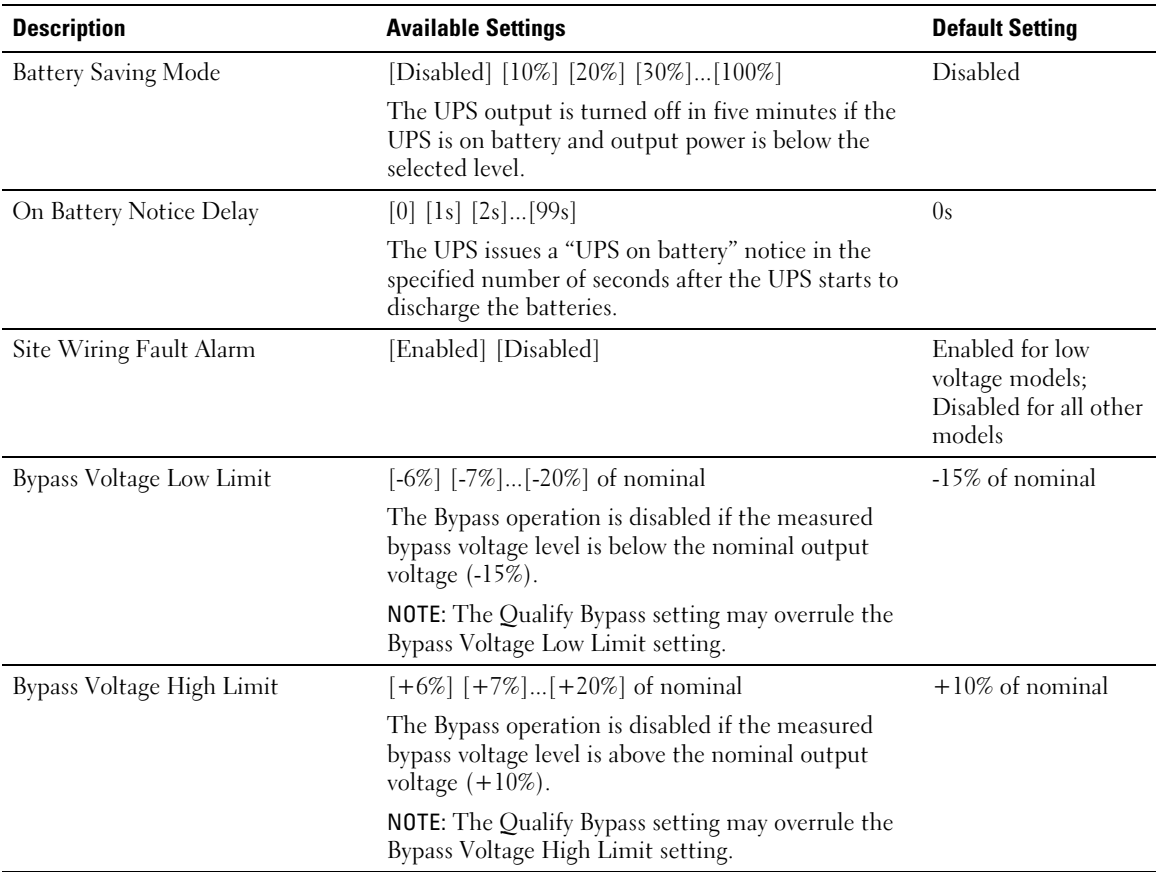

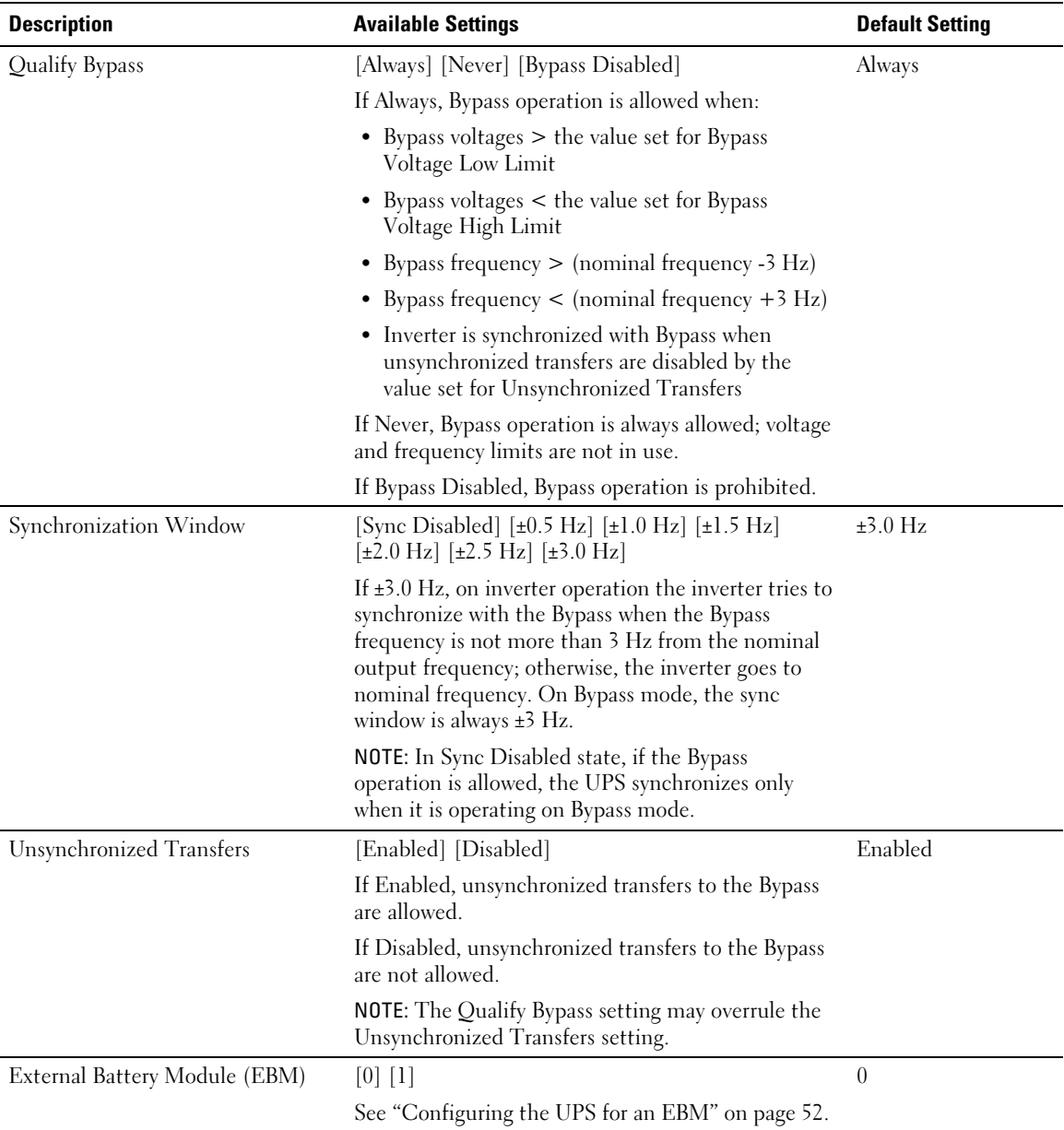

<span id="page-44-0"></span>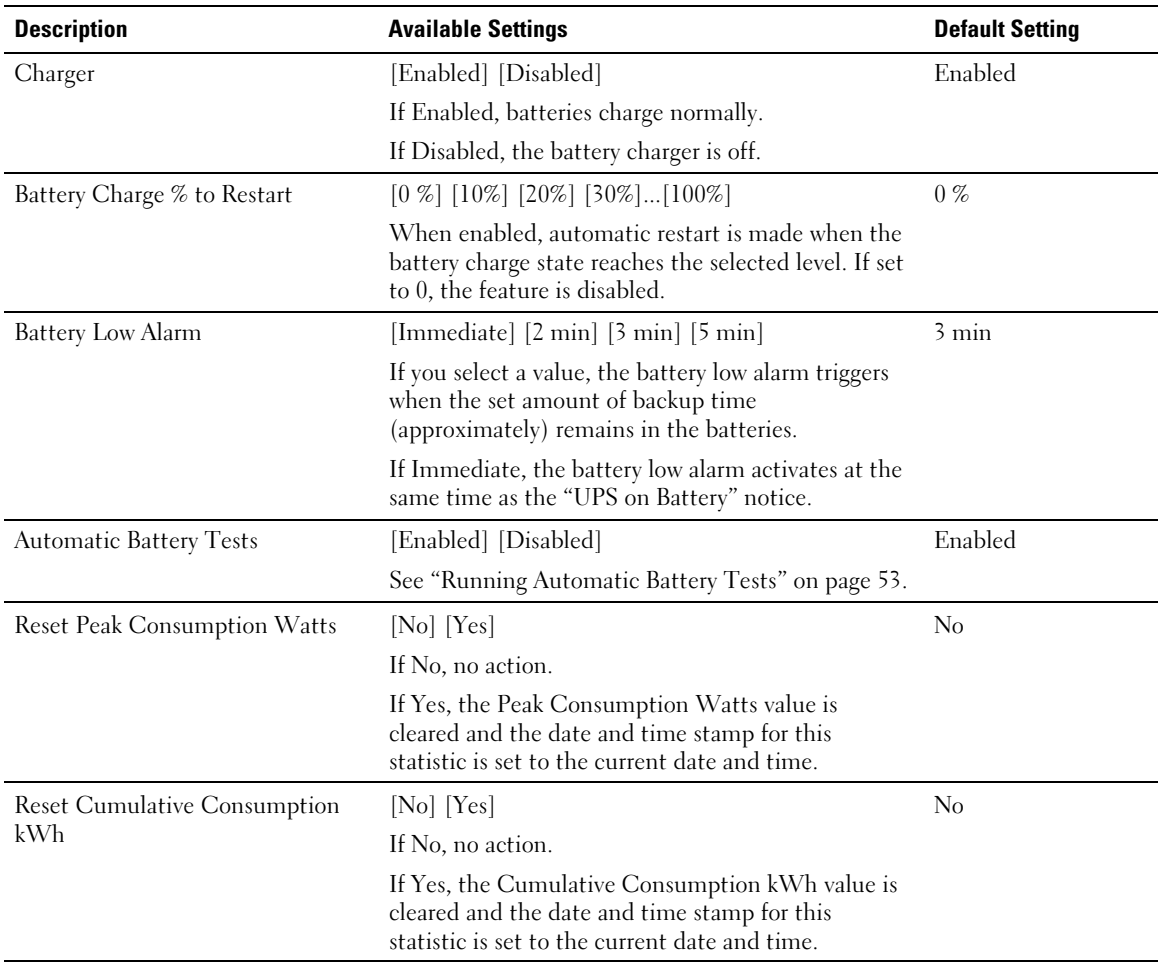

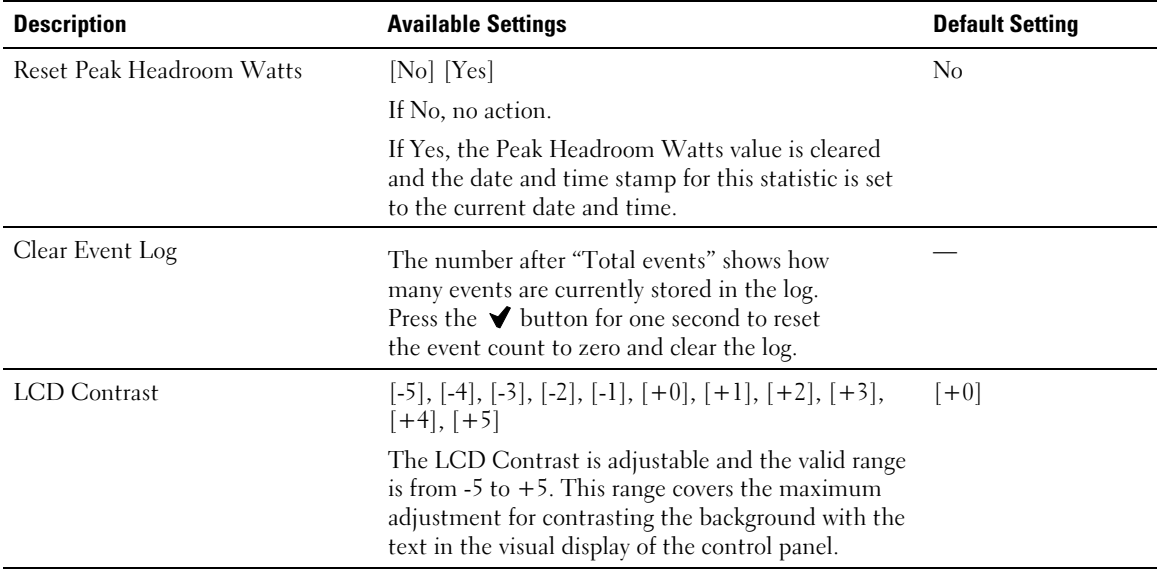

## **Transferring the UPS Between Modes**

Transferring between modes includes:

- Transferring from Normal to Bypass mode
- Transferring from Bypass to Normal mode

#### **Transferring from Normal to Bypass Mode**

To transfer from Normal to Bypass mode:

- **1** Press the  $\leq$  button for one second to go to the main menu selection and scroll down to the Control menu using the  $\triangleright$  button.
- **2** Press the  $\blacktriangledown$  button to enter the Control menu.
- 3 Select Go to Bypass.

The text on the screen changes to Manual Bypass Command Sent. The Bypass mode icon flashes, indicating Bypass mode.

46 | Operation

## <span id="page-46-0"></span>**Transferring from Bypass to Normal Mode**

To transfer from Bypass to Normal mode:

- **1** Press the  $\leq$  button for one second to go to the main menu selection and scroll down to the Control menu using the  $\geq$  button.
- 2 Press the  $\blacktriangledown$  button to enter the Control menu.
- 3 Select Go to Normal.

The text on the screen changes to Normal Command Sent. The Normal mode icon  $\blacktriangleleft$  flashes, indicating Normal mode.

## **Setting Power Strategy**

On the High Efficiency setting, the UPS operates normally on Bypass, transfers to inverter in  $\leq 10$  ms when utility power fails, and transfers back to Bypass in one minute after utility power returns. The Bypass mode status icon box appears on the UPS status summary screen when the UPS transfers to Bypass.

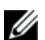

**NOTE:** High Efficiency operation is available after one minute of stable power.

To set the power strategy:

- **1** Press the  $\leq$  button for one second to go to the main menu selection and scroll down to the Settings menu using the  $\triangleright$  button.
- **2** Press the  $\blacktriangledown$  button to enter the Settings menu.
- **3** Use the  $\triangleright$  button to scroll to Power Strategy and press the  $\blacktriangleright$  button.

The current setting for the option flashes when selected.

4 Select High Efficiency, Normal, or Converter using the  $\lt$  and  $\gt$  buttons.

The default is High Efficiency.

**5** Press the  $\blacktriangledown$  button to confirm.

## <span id="page-47-0"></span>**Retrieving the Event Log**

To retrieve the Event Log through the display:

- **1** Press the  $\leq$  button for one second to go to the main menu selection and scroll down to the Event Log menu using the  $\geq$  button.
- **2** Press the  $\blacktriangledown$  button to enter the Event Log list.
- 3 Scroll through the listed events, notices, and alarms using either the  $\lt$  button or the  $\gt$  button.
- 4 To return to the main menu, press the  $\lt$  button for one second. The Event Log displays.
- **5** Press the  $\triangleright$  button. The UPS status screen displays.

## **Behavior on Overload**

See Table 8 for an explanation of how the UPS responds to an overload condition.

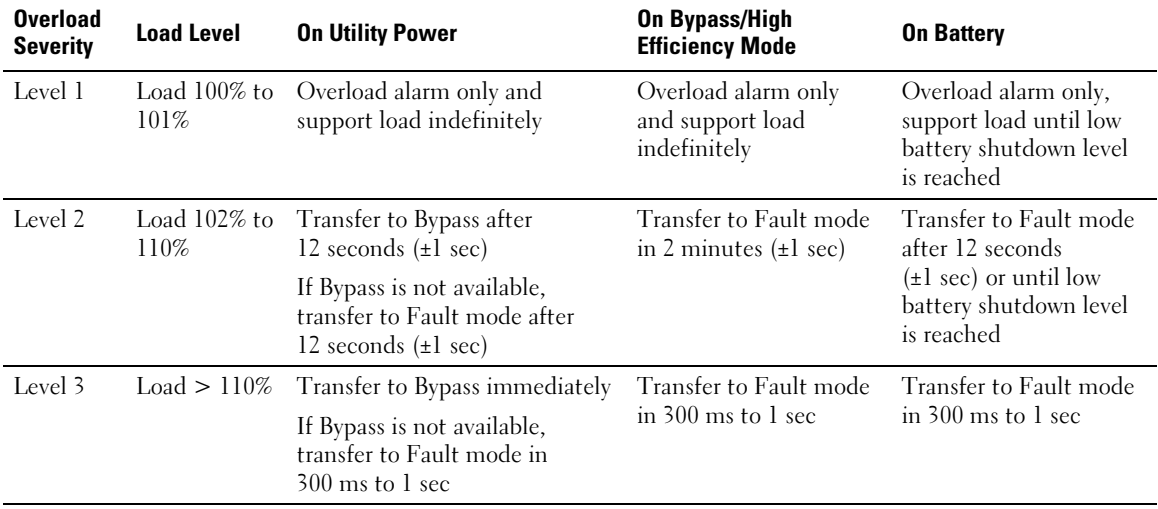

#### **Table 8. Behavior on Overload**

## <span id="page-48-0"></span>**Configuring Load Segments**

Load segments are sets of receptacles that can be controlled by the Dell UPS Management Software, the Dell Network Management Card, or through the LCD display, providing an orderly shutdown and startup of your equipment. For example, during a power outage, you can keep key pieces of equipment running while you turn off other equipment. This feature allows you to save battery power.

Each Dell Online Rack model has two configurable load segments. See "Identifying the UPS Rear Panels" on page [15](#page-14-0) for the load segment locations.

To control the load segments with power management software, see your power management software manual for details (refer to the Software CD or **www.dell.com** for the latest information).

## **Controlling Load Segments Through the Display**

To control the load segments through the display:

- **1** Press the  $\leq$  button for one second to go to the main menu selection and scroll down to the Control menu using the  $\triangleright$  button.
- **2** Press the  $\blacktriangledown$  button to enter the Control menu.
- **3** Use the  $\geq$  button to scroll to Load Segments.
- **4** Press the  $\blacktriangledown$  button.

The current setting for the option flashes when selected.

- 5 Select the desired load segment using the  $\lt$  and  $\gt$  buttons.
- 6 Set the desired load segment ON or OFF using the  $\blacktriangledown$  button.
- **7** Press the  $\blacktriangledown$  button to confirm.
- 8 Set the other load segment if applicable.

## **Configuring Automatic Start Delay**

You can configure the load segment to turn on automatically after the utility power returns, if it was shut down by:

- The **button**
- An external command with auto-restart option
- $\bullet$ Battery under voltage state
- $\bullet$ Automatic on battery shutdown command

You can specify the restart delay time for each load segment: select zero seconds (0s is the default) to restart immediately, select 1–32767 seconds to delay for the specified time, or select Off.

To set the restart delay times for each load segment:

- **1** Press the  $\leq$  button for one second to go to the main menu selection and scroll down to the Settings menu using the  $\triangleright$  button.
- **2** Press the  $\blacktriangledown$  button to enter the Settings menu.
- **3** Use the  $\triangleright$  button to scroll to the Automatic Start Delay option and press the  $\blacktriangledown$  button.

The current setting for the option flashes when selected.

- **4** Set the restart delay for one load segment using the  $\leq$  and  $\geq$  buttons.
- **5** Press the  $\blacktriangledown$  button to confirm.
- 6 Set the restart delay for the other load segment if applicable.
- **7** Press the  $\blacktriangledown$  button to confirm.
- Ø **NOTE:** Load segment On/Off commands issued through the Control menu override the user settings for load segments.
- Ø **NOTE:** A single load segment delay applies to both outlets. However, there is an additional built-in one-second delay between closing segment 1 and 2. The delay is always present when an On command is issued for both segments at the same time.

## **Configuring Automatic on Battery Shutdown**

If set to Off (default), the load segment turns off only when commanded manually by the  $\langle \cdot \rangle$  button, an external command, or through the display (Control > Load Segments).

If set to zero seconds (0s), the load segment turns off automatically when the UPS on Battery state activates.

If you select a value, the load segment turns off automatically after the selected delay while the UPS operates on battery, but the shutdown is cancelled if the utility returns before the delay has expired.

To set the shutdown times for each load segment:

- **1** Press the  $\leq$  button for one second to go to the main menu selection and scroll down to the Settings menu using the  $\geq$  button.
- **2** Press the  $\blacktriangledown$  button to enter the Settings menu.
- 3 Use the  $\triangleright$  button to scroll to the Automatic on Battery Shutdown option and press the  $\triangleright$  button.

The options display and the current settings flash when selected.

- **4** Set the shutdown delay for one load segment using the  $\lt$  and  $\gt$  buttons.
- **5** Press the  $\blacktriangledown$  button to confirm.
- 6 Set the shutdown delay for the other load segment if applicable.
- **7** Press the  $\blacktriangledown$  button to confirm.

## <span id="page-51-0"></span>**Configuring Battery Settings**

Configure the UPS settings for an installed EBM, including whether to run automatic battery tests and automatic restart configuration.

## **Configuring the UPS for an EBM**

If the UPS is not configured for the EBM, the UPS reports less battery time remaining on the UPS front panel and to any remote software. You may receive a shutdown warning prematurely. To ensure maximum battery runtime when using power management software, configure the UPS for the EBM:

- **1** Press the  $\leq$  button for one second to go to the main menu selection and scroll down to the Settings menu using the  $\triangleright$  button.
- **2** Press the  $\blacktriangledown$  button to enter the Settings menu.
- **3** Use the  $\triangleright$  button to scroll to the External Battery Module option and press the  $\triangleright$  button.

The battery number value begins to flash.

**4** Set the battery number value using the  $\lt$  and  $\gt$  buttons.

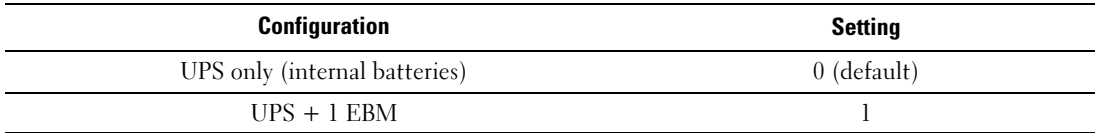

NOTE: Runtime is automatically adjusted based on present load levels and whether an EBM is configured.

**5** Press the  $\blacktriangledown$  button to confirm.

## <span id="page-52-0"></span>**Running Automatic Battery Tests**

The automatic discharge test, enabled by default, runs during the transition from Float to Rest mode. After the test completes, the charge cycle restarts to completely charge the batteries and then continues to Rest mode normally. The automatic test runs approximately once every three months and does not run again until after three more Float to Rest mode transitions. If a manual battery test is requested, the automatic battery test timer is reset so it will not run for the next three months.

For an automatic battery test to run:

- The Automatic Battery Tests setting must be enabled for the automatic battery tests to run. (See the following section, "Configuring Automatic Battery Tests.")
- The batteries must be fully charged.
- The UPS must be in Normal mode or High Efficiency mode with no active alarms.
- The load must be higher than 10%.

## **Configuring Automatic Battery Tests**

To configure the automatic battery tests:

- **1** Press the  $\leq$  button for one second to go to the main menu selection and scroll down to the Settings menu using the  $\triangleright$  button.
- **2** Press the  $\blacktriangledown$  button to enter the Settings menu.
- **3** Use the  $\triangleright$  button to scroll to the Automatic Battery Tests option and press the  $\blacklozenge$  button.

The option begins to flash.

- 4 Select whether to enable or disable the automatic battery test using the  $\lt$  and  $\gt$  buttons.
- **5** Press the  $\blacktriangledown$  button to confirm.

## **Configuring Automatic Restart**

The UPS automatically restarts if the utility power returns after the output was shut off due to depleted batteries, a shutdown input signal, or automatic shutdown command.

You can set the load segment for the amount of time to delay the restart when utility power returns, using the Automatic Start Delay setting. You can also configure UPS restart to depend on the battery charge level, using the Battery Charge % to Restart setting.

**5**

# **Additional UPS Features**

This chapter describes:

- Communication ports (RS-232 and USB)
- Dell Network Management Card
- Dell UPS Management Software

## **RS-232 and USB Communication Ports**

To establish communication between the UPS and a computer, connect your computer to one of the UPS communication ports using an appropriate communication cable (RS-232 cable not supplied). See "Identifying the UPS Rear Panels" on page [15](#page-14-0) for the communication port locations.

When the communication cable is installed, power management software can exchange data with the UPS. The software polls the UPS for detailed information on the status of the power environment. If a power emergency occurs, the software initiates the saving of all data and an orderly shutdown of the equipment.

The cable pins for the RS-232 communication port are identified in Figure 21, and the pin functions are described in [Table 9.](#page-54-0)

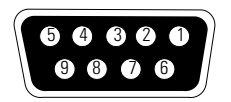

**Figure 21. RS-232 Communication Port (DB-9 Connector)**

| Pin | <b>Signal Name</b> | <b>Function</b>                 | <b>Direction from the UPS</b> |
|-----|--------------------|---------------------------------|-------------------------------|
|     |                    | Unused                          |                               |
| 2   | Tx                 | Transmit to external device     | Out                           |
| 3   | Rx                 | Receive from external device    | In                            |
| 4   |                    | Unused                          |                               |
|     | <b>GND</b>         | Signal common (tied to chassis) |                               |
| 6   |                    | Unused                          |                               |
|     |                    | Unused                          |                               |
| 8   |                    | Unused                          |                               |
| 9   |                    | Unused                          |                               |

<span id="page-54-0"></span>**Table 9. RS-232 Communication Port Pin Assignment**

\*Unused pins must be left free on all models.

## <span id="page-55-0"></span>**Dell Network Management Card (Optional)**

The Dell Online Rack UPS has one available communication bay, which supports the optional Dell Network Management Card. See Figure 22 for the location of the communication bay.

It is not necessary to shut down the UPS before installing a communication card.

- 1 Remove the slot cover secured by two screws. Retain the screws.
- 2 Insert the communication card into the slot.
- **3** Secure the card with both screws.

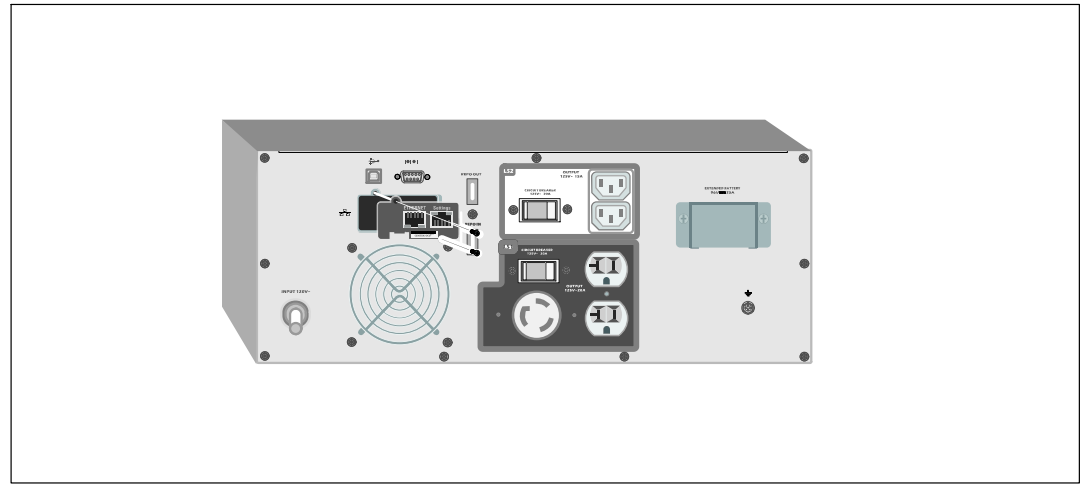

**Figure 22. Dell Network Management Card**

For details on disabling control commands from the Dell Network Management Card, see the Control Commands from Serial Port setting on page [42.](#page-41-0)

Refer to the Dell Network Management Card User's Guide for more information.

## **Dell UPS Management Software**

Each Dell Online Rack UPS ships with Dell UPS Management Software.

Dell UPS Management Software provides up-to-date graphics of UPS power and system data and power flow. It also gives you a complete record of critical power events, and it notifies you of important UPS or power information. If there is a power outage and the Dell Online Rack UPS battery power becomes low, the software can automatically shut down your computer system to protect your data before the UPS shutdown occurs.

For details on disabling control commands from the software, see the user setting for Control Commands from Serial Port setting on page [42.](#page-41-0)

# **6**

# **UPS Maintenance**

This chapter explains how to:

- Care for the UPS and batteries
- $\bullet$ Transport the UPS
- $\bullet$ Store the UPS and batteries
- $\bullet$ Test the batteries
- $\bullet$ Update the UPS firmware

## **UPS and Battery Care**

For the best preventive maintenance, keep the area around the UPS clean and dust-free. If the atmosphere is very dusty, clean the outside of the system with a vacuum cleaner. For full battery life, keep the UPS at an ambient temperature of 25°C (77°F).

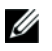

**NOTE:** The batteries in the UPS are rated for a 3–5 year service life. The length of service life varies, depending on the frequency of usage and ambient temperature. Batteries used beyond expected service life will often have severely reduced runtimes. Replace batteries at least every 5 years to keep units running at peak efficiency.

## **Transporting the UPS**

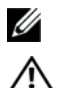

**NOTE:** The internal UPS batteries MUST be disconnected before transportation.

**CAUTION: The following procedure should be performed or supervised by personnel knowledgeable about batteries and the required precautions. Keep unauthorized personnel away from batteries.**

If the UPS requires any type of transportation, the batteries must be disconnected (but not removed) before the unit is transported:

- **1** Verify that the UPS is off and unplugged.
- 2 Place the UPS on a flat, stable surface with the front of the cabinet facing you.

**3** Remove the UPS front cover (see Figure 23).

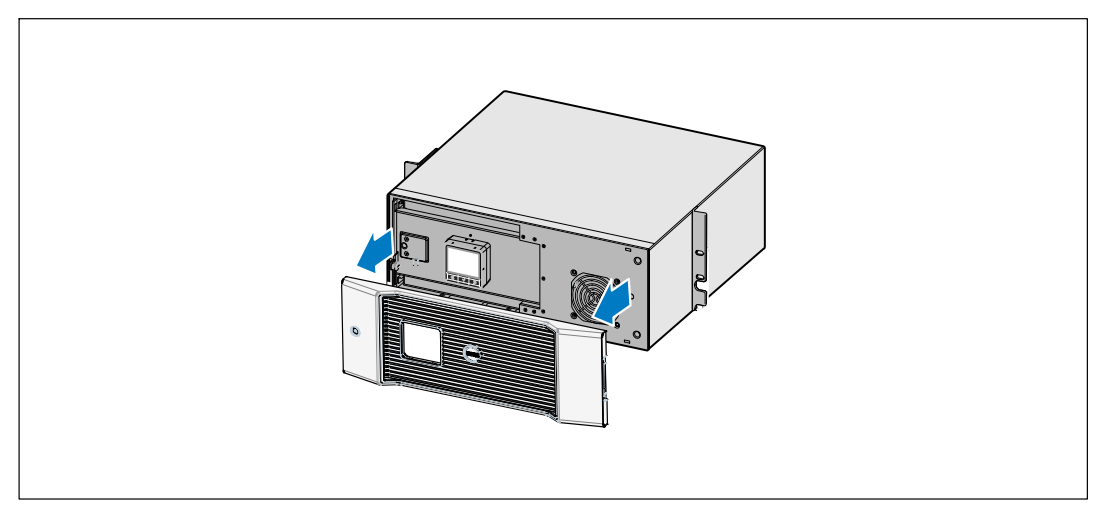

#### **Figure 23. Removing the UPS Front Cover**

4 Open the metal battery cover.

Loosen the thumbscrew on the metal battery cover, slide the cover to the right, and open (see Figure 24).

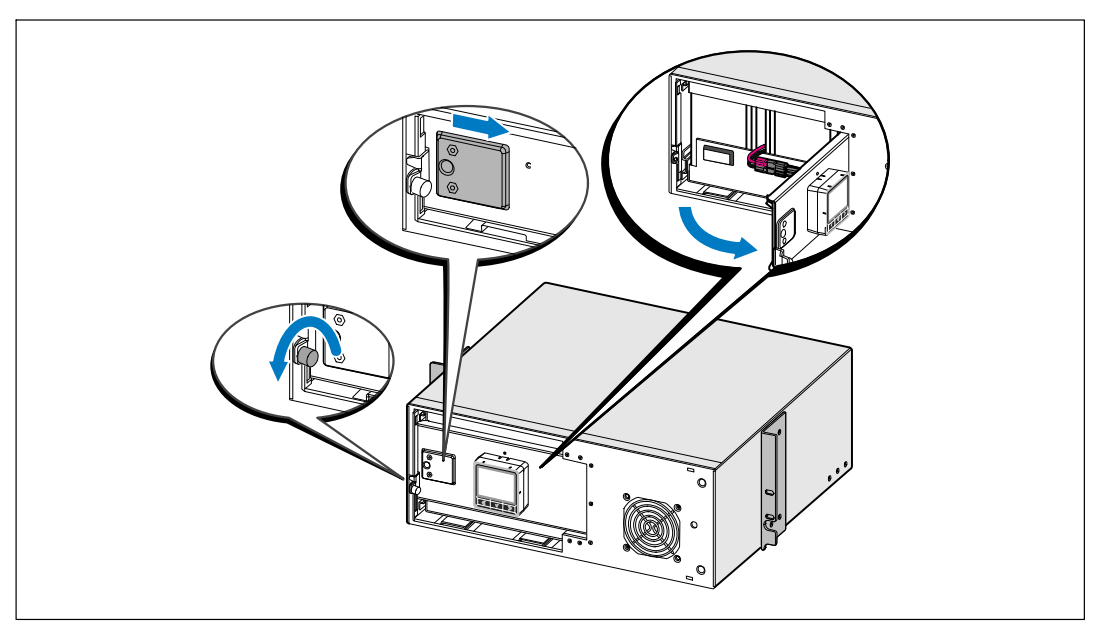

**Figure 24. Opening the Metal Battery Cover**

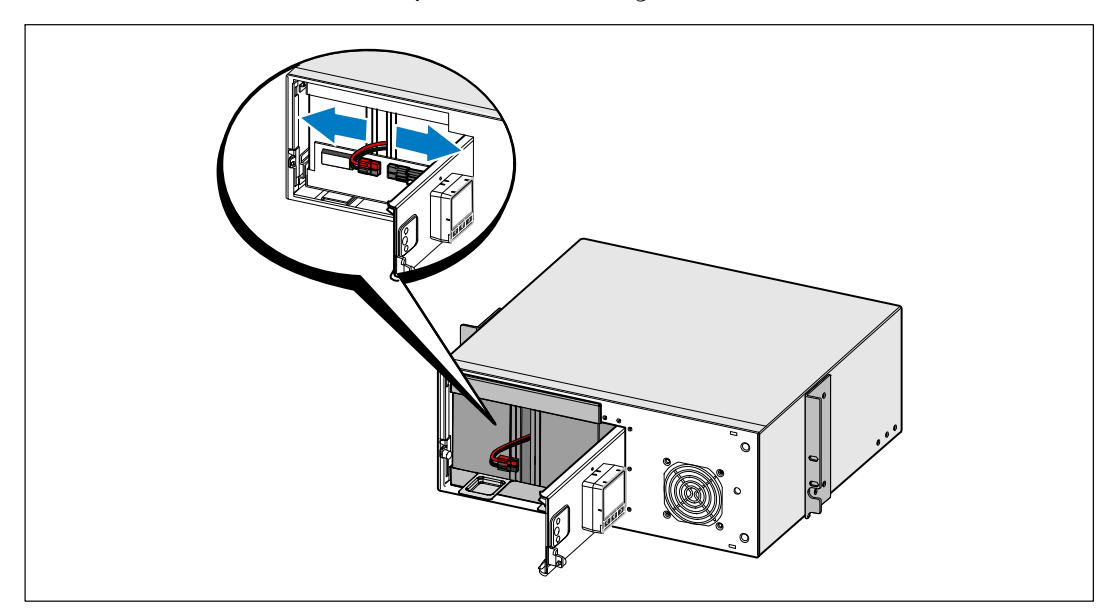

5 Disconnect the internal battery connectors (see Figure 25).

**Figure 25. Disconnecting the Internal Battery Connector**

**6** Close the metal battery cover.

Adjust the battery connector so that the door closes properly. Push the door slightly to the right and then to left.

**7** Tighten the thumbscrew.

Torque the screw to 0.7 Nm (6.2 lb in).

8 Replace the UPS front cover (see Figure 26).

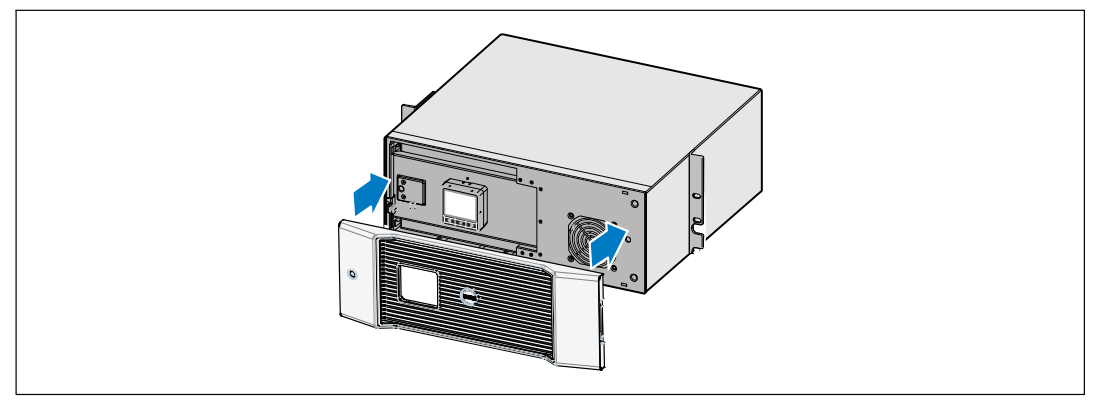

**Figure 26. Replacing the UPS Front Cover**

## **Storing the UPS and Batteries**

If you store the UPS for a long period, recharge the battery every 6 months by plugging the UPS into a power outlet. The batteries charge to 90% capacity in approximately 4 hours. However, it is recommended that the batteries charge for 48 hours after long-term storage.

Check the battery recharge date on the shipping carton label. If the date has passed and the batteries were never recharged, do not use the UPS. Contact your service representative.

## **When to Replace Batteries**

When the status summary screen displays the UPS fault icon with the "Service Battery" alarm and the audible alarm sounds continuously, the batteries may need replacing. Contact your service representative to order new batteries.

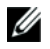

**NOTE:** With the user-replaceable battery feature, UPS batteries can be replaced easily without turning the UPS off or disconnecting the load.

## <span id="page-61-0"></span>**Testing Batteries**

For a battery test to run:

- The batteries must be fully charged.
- $\bullet$ The UPS must be in Normal mode or High Efficiency mode with no active alarms.
- $\bullet$ The load must be higher than 10%.

To test batteries:

- **1** Plug the UPS into a power outlet for at least 48 hours to charge the batteries.
- **2** Press the  $\leq$  button for one second to go to the main menu selection and scroll down to the Control menu using the  $\geq$  button.
- 3 Press the  $\blacktriangledown$  button to enter the Control menu.
- 4 Use the  $\triangleright$  button to scroll to the Battery Test option.
- **5** Press the  $\blacktriangledown$  button to start the battery test.

During the battery test, the UPS transfers to Battery mode and discharges the batteries for 25% of the original expected runtime. The front panel displays "Battery test running" and the percentage of the test completed. The results display on the UPS front panel when complete.

## **Updating the UPS Firmware**

To keep the UPS firmware updated with the latest improvements and benefits, visit **www.dell.com** for updates. You can download the latest firmware version and the instructions for installing it.

**7**

# **Specifications**

This chapter provides the following specifications:

- Model list
- Dimensions and weights
- Electrical input and output
- $\bullet$ Environmental and safety
- $\bullet$ Battery
- $\bullet$ UPS block diagram

#### **Table 10. UPS Model List**

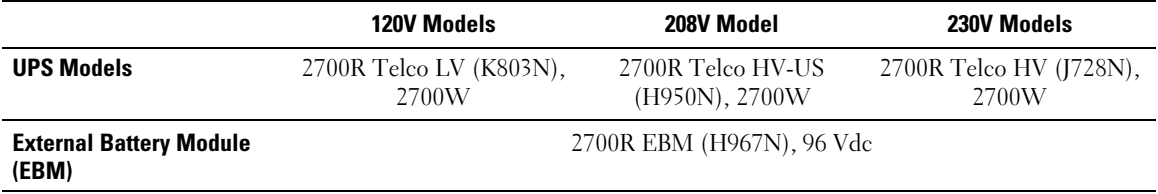

#### **Table 11. Dimensions and Weights**

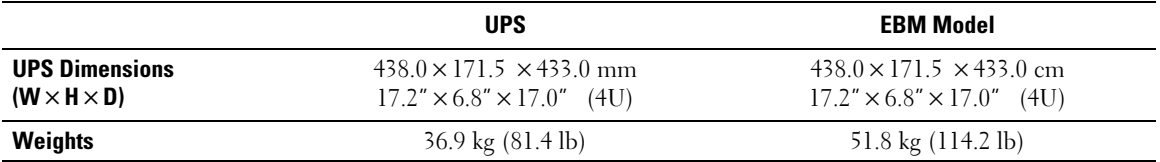

#### **Table 12. Electrical Input**

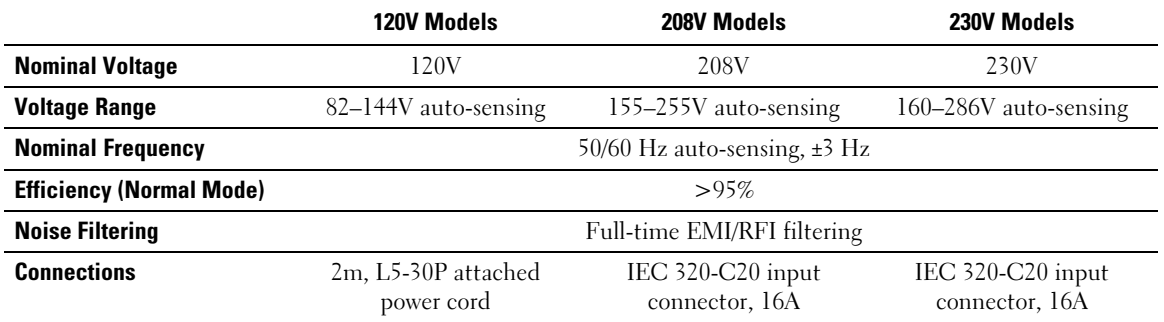

Specifications | 63

#### **Table 13. Electrical Output**

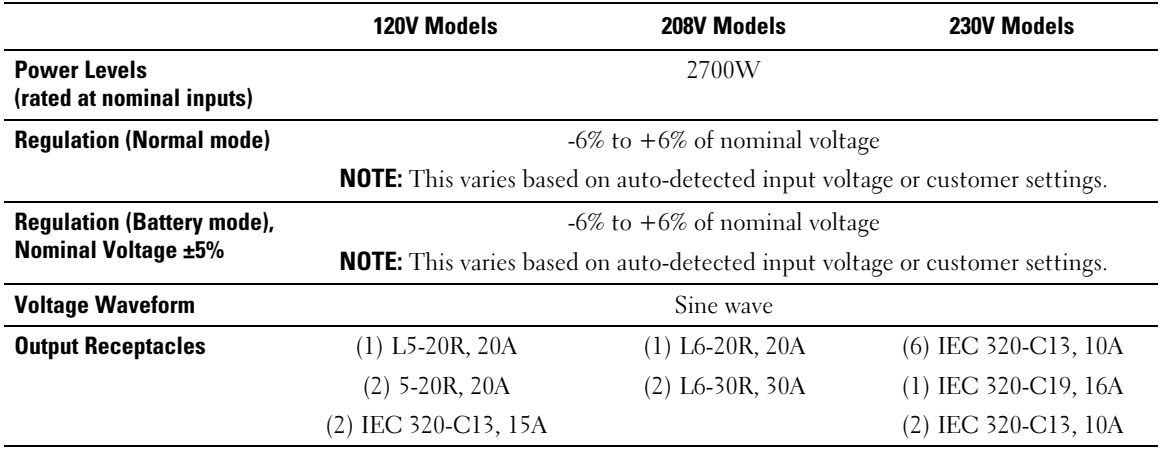

#### **Table 14. Environmental and Safety**

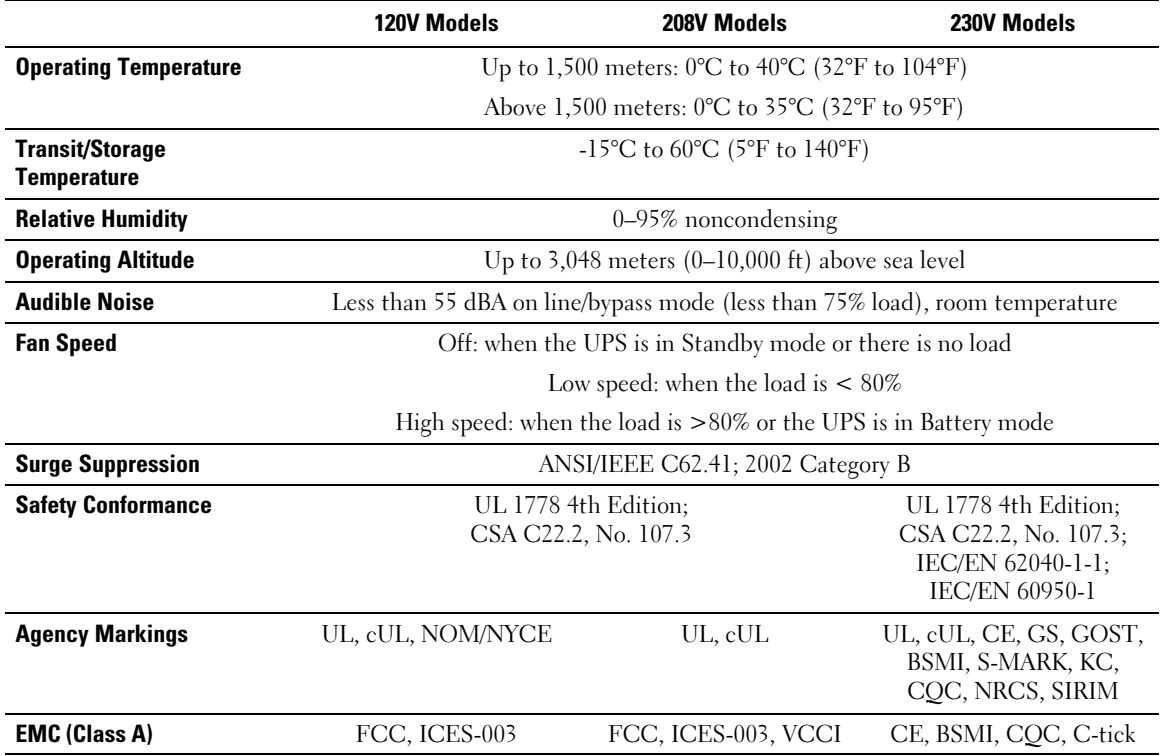

64 | Specifications

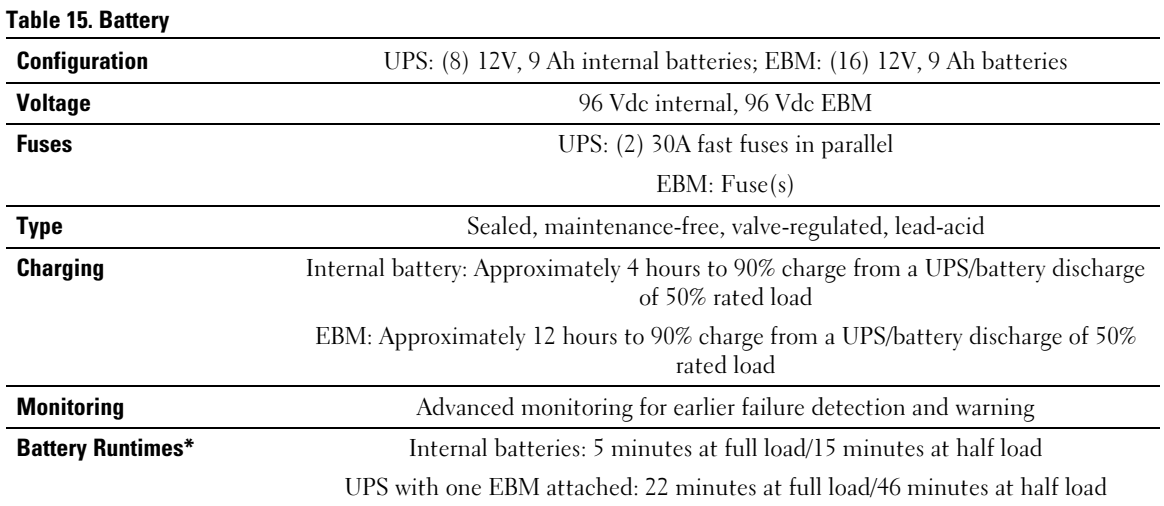

\*Battery runtimes are approximate and vary depending on the load configuration and battery charge.

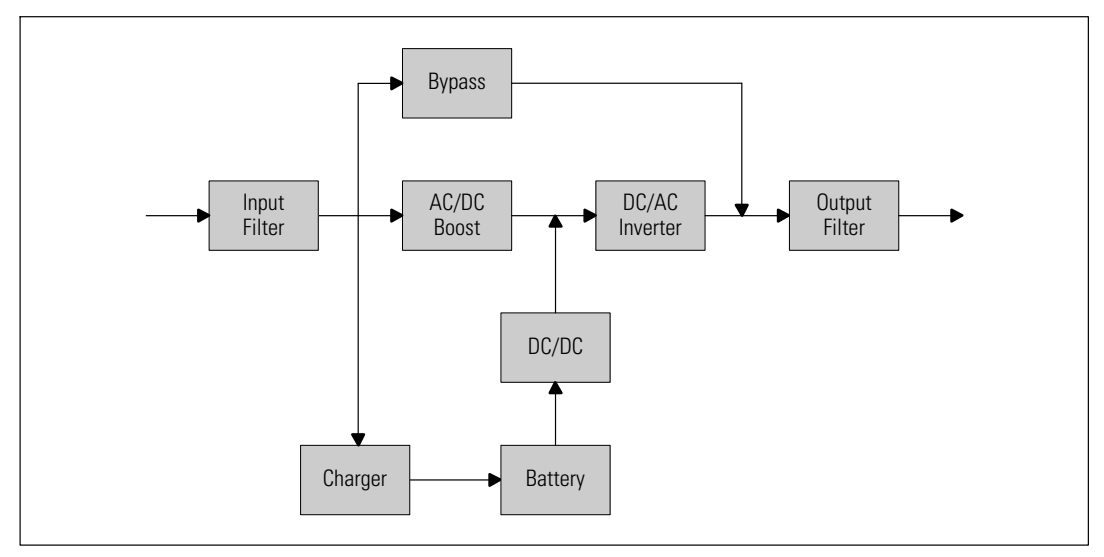

**Figure 27. Online UPS Block Diagram**

# **Troubleshooting**

The Dell Online Rack UPS is designed for durable, automatic operation and issues alarms to alert you whenever potential operating problems occur. Usually the alarms shown by the control panel do not mean that the output power is affected. Instead, they are preventive alarms intended to alert the user. Active alarms and active notices are accompanied by an audible buzzer.

## **Accessing Alarms and Conditions**

The control panel provides troubleshooting information from two main menus:

- $\bullet$ **UPS Status menu:** access to all active alarms
- $\bullet$ **Event Log menu:** access to the most recent 50 events, which may include active and closed alarms

## **UPS Status Menu**

From the UPS Status menu, you can access the following screens for troubleshooting information:

- **Status summary screen:** The status summary screen provides information on both mode and load. When there is a critical alarm, the status summary screen changes from its normal white text on a blue background to dark amber text on an amber background.
- **Notice or alarm screens:** A separate screen appears for each active notice or alarm. If there are no active alarms or notices, the display reads "No Active Alarms."
- **Battery status screen:** The battery status screen indicates the battery charge mode, the percent the battery is charged, and the runtime with the present load level.

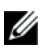

**NOTE:** When an alarm is active, the control panel automatically displays an active alarm screen unless the screen lock is enabled by the user.

To access troubleshooting information using the UPS Status menu:

- **1** Press the  $\leq$  button for one second to go to the main menu selection.
- 2 Press the  $\blacktriangledown$  button to access the UPS Status menu.
- 3 Press the  $\triangleright$  button to access the UPS status summary screen.

The UPS status summary screen provides load information. The status icon indicates the UPS operating mode (see [Table 4](#page-35-0) on page [36](#page-35-0)).

- **4** Use the  $\triangleright$  button to scroll through the active notice and active alarm screens.
- **5** After scrolling through all alarms, press the  $\triangleright$  button to access the Battery Status screen.
- 66 | Troubleshooting

## <span id="page-66-0"></span>**Event Log Menu**

From the Event Log menu, you can access the last 50 events, which includes events, notices, and alarms, arranged from newest to oldest.

Events are silent conditions that are recorded in the Event Log as status information, such as "Clock Set Done." Events do not require a response.

Notices and alarms are records of when events occurred and, if applicable, when they were cleared.

- Notices, including active notices, are recorded in the Event Log. Active notices, such as "UPS on Battery," are announced by an intermittent beep. Notices do not normally require a response.
- Alarms, including active alarms, are recorded in the Event Log. Active alarms are announced by an intermittent beep. Examples are "Output Overload" and "Heatsink Overtemperature." Active alarms require a response.

The Main Status Menu displays by default. To access troubleshooting information using the Event Log menu:

- **1** Press the  $\leq$  button for one second to go to the main menu selection and scroll down to the Event Log menu using the  $\geq$  button.
- 2 Click the  $\blacktriangledown$  button to enter the Event Log list.
- **3** Scroll through the listed events, notices, and alarms using the  $\geq$  or  $\leq$  button.

## **Typical Alarms and Conditions**

Table 16 describes typical alarms and conditions.

| <b>Alarm or Condition</b>                                                                 | <b>Possible Cause</b>                                   | <b>Action</b>                                                                                                    |
|-------------------------------------------------------------------------------------------|---------------------------------------------------------|----------------------------------------------------------------------------------------------------|
| The UPS does not provide or<br>indicate the expected backup<br>time.                      | The batteries need charging or<br>service.              | Apply utility power for 48 hours to charge the<br>batteries. If the condition persists, contact<br>your service representative.           |
| Power is not available at the<br>UPS output receptacles.                                  | The UPS is in Standby mode.                             | Supply power to the connected equipment by<br>pressing the On/Off button until the front<br>panel displays the UPS status summary screen. |
| The UPS does not start.<br>(The LCD is off.)                                              | Power is not connected.                                 | Check the power connections. Also ensure<br>that the battery is plugged in.                                                               |
| The UPS operates normally,<br>but some or all of the<br>protected equipment is not<br>on. | The equipment is not<br>connected correctly to the UPS. | Verify that the equipment is plugged into the<br>UPS receptacles. Also verify that the load<br>segment is on.                             |

**Table 16. Typical Alarms and Conditions** 

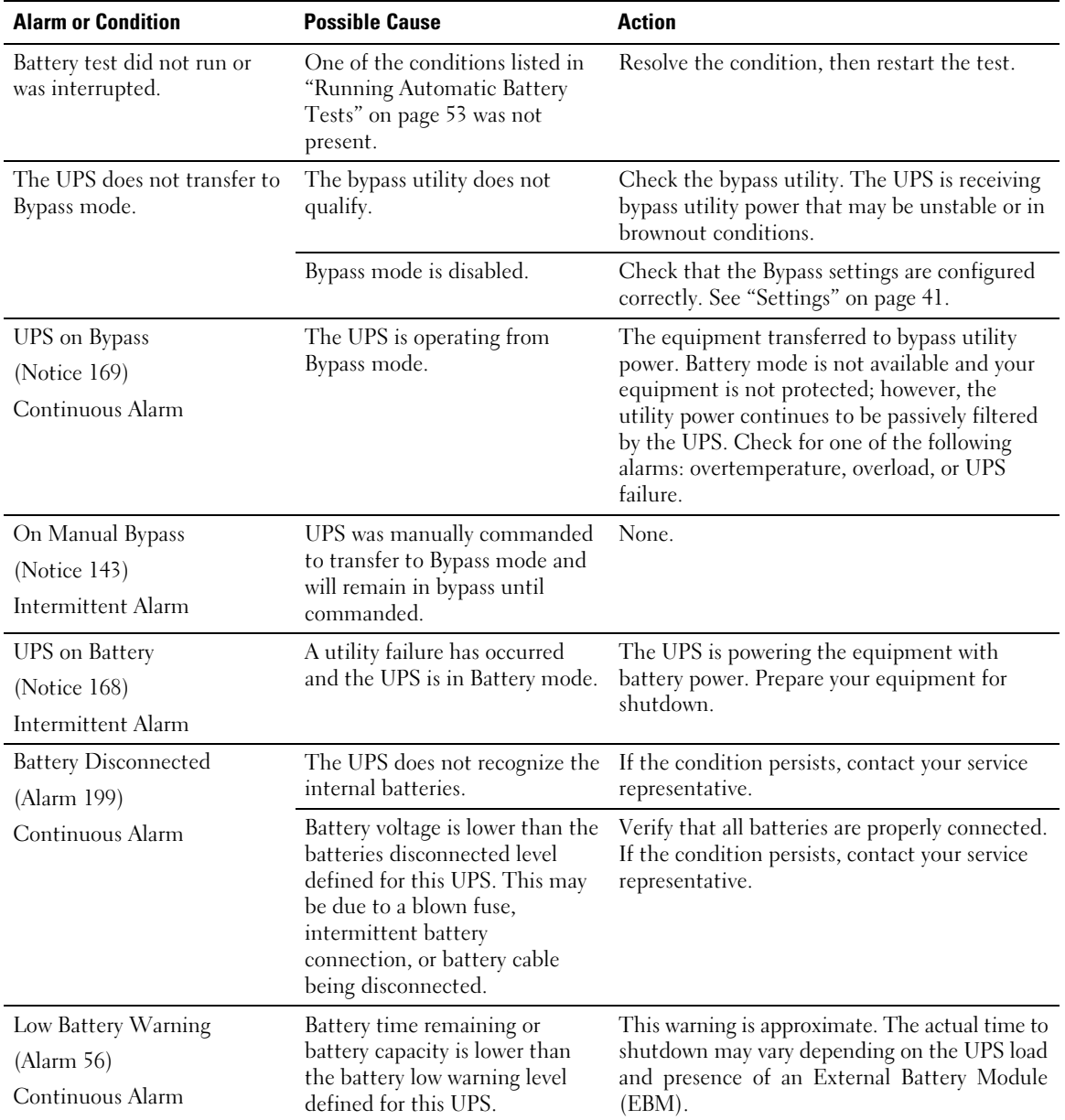

## **[Table 16.](#page-66-0) Typical Alarms and Conditions (continued)**

#### 68 | Troubleshooting

| <b>Alarm or Condition</b>                                            | <b>Possible Cause</b>                                                                                                    | <b>Action</b>                                                                                                    |
|----------------------------------------------------------------------|----------------------------------------------------------------------------------------------------|----------------------------------------------------------------------------------------------------|
| Shutdown Imminent<br>$($ Alarm 55 $)$<br>Continuous Alarm            | Communication to external<br>devices stops because the UPS<br>has entered a state where it may<br>abruptly stop operating without<br>further notice unless utility<br>returns. | The alarm is issued when the battery time<br>remaining reaches zero. All connected devices<br>should have already shut down gracefully.                                          |
| <b>Battery Test Failed</b><br>(Alarm 191)<br>Intermittent Alarm      | A weak battery string was<br>detected during the last battery<br>test.                                                                                                    | This is a warning notice. Dell recommends<br>that you replace the batteries soon.                                                                                                |
| Service Battery<br>(Alarm 149)<br>Continuous Alarm                   | A faulted battery string has<br>been detected and as a result,<br>the charger is disabled.                                                                                     | Contact your service representative.                                                                                                    |
| <b>Utility Not Present</b><br>$($ Alarm 59 $)$<br>Intermittent Alarm | Utility level has fallen below the<br>Utility Not Present threshold<br>(typically $<$ 25 to 50V).                                                                              | Transfer to battery if supporting load. Power<br>down if not supporting load.                                                                                                    |
| <b>Bypass Not Available</b><br>$($ Alarm $105)$                      | Utility is outside of the bypass<br>limits defined in the UPS.                                                                                                    | Check the bypass settings. See "Settings" on<br>page 41.                                                                                                    |
| Input AC Over Voltage<br>$($ Alarm 6 $)$<br>Intermittent Alarm       | Utility voltage exceeds the<br>maximum operating range.                                                                                                    | The UPS transfers to Battery mode if<br>supporting load.                                                                                                    |
| Input AC Under Voltage<br>(Alarm 7)<br>Intermittent Alarm            | Utility voltage is below the<br>minimum operating range.                                                                                                    | The UPS transfers to Battery mode if<br>supporting load.                                                                                                    |
| Input Under/Over Frequency<br>$($ Alarm $8)$<br>Intermittent Alarm   | The utility frequency is out of<br>usable frequency range.                                                                                                    | The UPS transfers to Battery mode if<br>supporting load.                                                                                                    |
| Site Wiring Problem<br>(Alarm 194)<br>Continuous Alarm               | An alarm triggers when the<br>difference between ground and<br>neutral voltage is $>15V$ .                                                                                     | Have a qualified electrician correct the wiring<br>problem. If the UPS is not wired with a neutral<br>wire, Site Fault should be disabled in the<br>Settings menu (see page 41). |
| Remote Emergency Power<br>Off<br>$($ Alarm $12)$<br>Continuous Alarm | The external contacts in the<br>rear of the UPS are configured<br>for REPO operation and they<br>have been activated.                                                          | The UPS de-energizes the load and enters<br>Standby mode. See "Installing Remote<br>Emergency Power-off" on page 27 for more<br>information.                                     |

**[Table 16.](#page-66-0) Typical Alarms and Conditions (continued)**

| <b>Alarm or Condition</b>    | <b>Possible Cause</b>                                                             | <b>Action</b>                                                                                                    |  |
|------------------------------|-----------------------------------------------------------------------------------|----------------------------------------------------------------------------------------------------|--|
| Output Overload              | The load level is at or has                                                       | The UPS can support the load indefinitely at                                                                               |  |
| $($ Alarm 25 $)$             | exceeded the configurable<br>threshold limit for a Level 1<br>Overload condition. | this load level.                                                                                                    |  |
| Continuous Alarm             |                                                                                   | The alarm clears when the load drops below<br>5% of the set point.                                                         |  |
| Output Overload Level 2      | The load level is $>101\%$ and<br><110% of the UPS rating.                        | Remove some of the equipment from the<br>UPS. The UPS continues to operate, but<br>transfers to Fault mode in two minutes. |  |
| (Alarm 159)                  |                                                                                   |                                                                                                    |  |
| Continuous Alarm             |                                                                                   | The alarm clears when the load drops below<br>5% of the set point.                                                         |  |
| Output Overload Level 3      | The load is $>110\%$ of the UPS                                                   | Remove some of the equipment from the                                                                                      |  |
| $($ Alarm $162)$             | rating.                                                                           | UPS. The UPS continues to operate, but<br>transfers to Fault mode in 300 ms to one                                         |  |
| Continuous Alarm             |                                                                                   | second.                                                                                                    |  |
|                              |                                                                                   | The alarm clears when the load drops below<br>5% of the set point.                                                         |  |
| Battery DC Over Voltage      | Battery voltage levels have                                                       | The UPS turns off the charger until the next<br>power recycle. Contact your service<br>representative.                     |  |
| $($ Alarm $68)$              | exceeded the maximum<br>allowable limits.                                         |                                                                                                    |  |
| Continuous Alarm             |                                                                                   |                                                                                                    |  |
| Charger Failure              | A battery charger fault has been<br>detected.                                     | The UPS turns off the charger until the next<br>power recycle. Contact your service<br>representative.                     |  |
| $($ Alarm 34 $)$             |                                                                                   |                                                                                                    |  |
| Continuous Alarm             |                                                                                   |                                                                                                    |  |
| Inverter AC Over Voltage     | The UPS has detected                                                              | The UPS transfers to Bypass mode if<br>supporting the load.                                                                |  |
| $($ Alarm $0)$               | abnormally high inverter<br>voltage levels.                                       |                                                                                                    |  |
| Continuous Alarm             |                                                                                   |                                                                                                    |  |
| Inverter AC Under Voltage    | The UPS has detected                                                              | The UPS transfers to Bypass mode if<br>supporting the load.                                                                |  |
| $($ Alarm $1)$               | abnormally low inverter voltage<br>levels.                                        |                                                                                                    |  |
| Continuous Alarm             |                                                                                   |                                                                                                    |  |
| Rectifier Input Over Current | The UPS has detected that                                                         | The UPS transfers to Bypass mode if<br>supporting the load.                                                                |  |
| $($ Alarm 26 $)$             | rectifier input current limits<br>have been exceeded.                             |                                                                                                    |  |
| Continuous Alarm             |                                                                                   |                                                                                                    |  |
| Inverter Output Over         | The UPS has detected that the                                                     | The UPS transfers to Bypass mode if<br>supporting the load.                                                                |  |
| Current                      | inverter output current limits<br>have been exceeded.                             |                                                                                                    |  |
| $($ Alarm 27 $)$             |                                                                                   |                                                                                                    |  |
| Continuous Alarm             |                                                                                   |                                                                                                    |  |

**[Table 16.](#page-66-0) Typical Alarms and Conditions (continued)**

#### 70 | Troubleshooting

| <b>Alarm or Condition</b> | <b>Possible Cause</b>                                                  | <b>Action</b>                                                                           |
|---------------------------|------------------------------------------------------------------------|-----------------------------------------------------------------------------------------|
| DC Link Over Voltage      | The link or rail voltage has<br>exceeded its upper threshold<br>limit. | The UPS transfers to Bypass mode if<br>supporting the load.                             |
| $($ Alarm 28 $)$          |                                                                        |                                                                                         |
| Continuous Alarm          |                                                                        |                                                                                         |
| DC Link Under Voltage     | The link or rail voltage has                                           | The UPS transfers to Bypass mode if                                                     |
| $($ Alarm 29 $)$          | dropped below its lower<br>threshold limit.                            | supporting the load.                                                                    |
| Continuous Alarm          |                                                                        |                                                                                         |
| Rectifier Fault           | The UPS has detected a fault in                                        | Contact your service representative.                                                    |
| $($ Alarm 30 $)$          | the rectifier circuit while<br>attempting recovery from                |                                                                                         |
| Continuous Alarm          | Bypass mode or Converter                                               |                                                                                         |
|                           | mode.                                                                  |                                                                                         |
| Inverter Fault            | The UPS has detected a fault in                                        | Contact your service representative.                                                    |
| $($ Alarm 31 $)$          | the inverter circuit while<br>attempting a recovery from               |                                                                                         |
| Continuous Alarm          | Bypass mode or Converter                                               |                                                                                         |
|                           | mode.                                                                  |                                                                                         |
| Fatal EEPROM Fault        | There is EEPROM data                                                   | Contact your service representative.                                                    |
| $($ Alarm 53 $)$          | corruption due to a failed<br>device or incorrect flash                |                                                                                         |
| Continuous Alarm          | upgrade.                                                               |                                                                                         |
| Output Short Circuit      | The UPS has detected an                                                | If the UPS is in Normal mode, the UPS                                                   |
| $($ Alarm 58 $)$          | abnormally low impedance<br>placed on its output and                   | transfers to Bypass mode if available,<br>otherwise, the UPS shuts down after five line |
| Continuous Alarm          | considers it a short circuit.                                          | cycles.                                                                                 |
|                           |                                                                        | If the UPS is in Battery mode, the UPS shuts<br>down after five line cycles.            |
| Fan Failure               | The UPS has detected that one                                          | This is an alarm only. Contact your service                                             |
| (Alarm 193)               | or more fans are not<br>functioning properly.                          | representative immediately and remove the<br>load.                                      |
| Continuous Alarm          |                                                                        |                                                                                         |

**[Table 16.](#page-66-0) Typical Alarms and Conditions (continued)**

## **Silencing the Alarm**

Press any button on the control panel to silence the alarm. Check the alarm condition and perform the applicable action to resolve the condition. If any new alarm becomes active, the audible alarm resumes, overriding the previously silenced alarm.

Free Manuals Download Website [http://myh66.com](http://myh66.com/) [http://usermanuals.us](http://usermanuals.us/) [http://www.somanuals.com](http://www.somanuals.com/) [http://www.4manuals.cc](http://www.4manuals.cc/) [http://www.manual-lib.com](http://www.manual-lib.com/) [http://www.404manual.com](http://www.404manual.com/) [http://www.luxmanual.com](http://www.luxmanual.com/) [http://aubethermostatmanual.com](http://aubethermostatmanual.com/) Golf course search by state [http://golfingnear.com](http://www.golfingnear.com/)

Email search by domain

[http://emailbydomain.com](http://emailbydomain.com/) Auto manuals search

[http://auto.somanuals.com](http://auto.somanuals.com/) TV manuals search

[http://tv.somanuals.com](http://tv.somanuals.com/)